### <span id="page-0-0"></span>**Instrukcja użytkownika projektora Dell 3300MP**

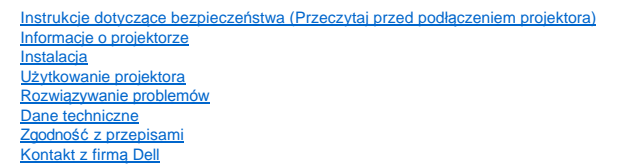

### **Wskazówki, uwagi i ostrzeżenia**

**WSKAZÓWKA:** Zawiera ważne informacje, które pomagają w lepszym użytkowaniu projektora.

**UWAGA:** Informuje o potencjalnych zagrożeniach uszkodzenia sprzętu lub utraty danych i wyjaśnia, w jaki sposób tego uniknąć.

**OSTRZEŻENIE: Informuje o groźbie zniszczenia mienia, odniesienia obrażeń ciała lub śmierci.** 

**Informacje zawarte w tym dokumencie mogą ulec zmianie bez wcześniejszego powiadomienia. © 2004 Dell Inc. Wszelkie prawa zastrzeżone.**

Powielanie w jakikolwiek sposób jakiejkolwiek części tego dokumentu bez pisemnej zgody firmy Dell Inc. jest bezwzględnie zabronione.

Znaki towarowe użyte w tekście: *Dell* oraz logo *DELL* są zarejestrowanymi znakami towarowymi firmy Dell Inc.; *DLP* i *Texas Instruments* są zarejestrowanymi znakami firmy Texas Instruments Corporation; *Microsoft* i *Windows* są zarejestrowanymi znakami towarymi firmy Microsoft Corporation; *Macintosh* to zarejestrowany znak towarowy firmy Apple Computer, Inc.

W tym dokumencie mogą być użyte inne znaki towarowe i nazwy handlowe w odniesieniu do podmiotów roszczących sobie prawa do marki i nazw lub produktów tych podmiotów. Firma Dell Inc. nie rości sobie prawa do żadnych zastrzeżonych znaków towarowych ani nazw handlowych innych niż jej własne.

#### **Ograniczenia i zastrzeżenia**

Informacje zwarte w tym dokumencie, włączając w to wszelkie instrukcje, ostrzeżenia, informacje o zgodności z przepisami oraz certyfikacji, są oparte na stwierdzeniach dostarczonych firmie Dell przez producenta i nie były niezależnie weryfikowane ani testowane przez firmę Dell. Firma Dell nie ponosi żadnej odpowiedzialności w związku z nieprawidłowością lub niepełnością tych informacji.

Wszelkie dane lub informacje dotyczące własności, możliwości, prędkości lub kwalifikacji, na które powołuje się ten dokument zostały podane przez producenta, a nie przez firmę Dell. Firma Dell nie posiada wiedzy na temat dokładności, kompletności, czy zgodności przedstawionych danych z rzeczywistością.

**Luty 2004 Wersja A00**

### <span id="page-1-0"></span>[Powrót do Spisu treś](file:///C:/data/Acc/3300mp/po/index.htm)ci **Informacje o projektorze: Projektor Dell™ 3300MP**

- <u>[Funkcje](#page-1-1)</u><br>[Elementy sk](#page-1-2)ładowe<br>[Projektor](#page-2-0)
- **P** [Panel sterowania](#page-2-1)
- **Złą[cza](#page-3-0)**

۵ [Pilot zdalnego sterowania](#page-3-1)

#### <span id="page-1-1"></span>**Funkcje**

- Pojedynczy układ 0,7" w technologii DLP™ firmy Texas Instruments
- Wysoki kontrast, technologia generowania obrazu z wykorzystaniem pamięci DDR RAM układu DMD
- Rzeczywista rozdzielczość XGA matrycy (1024 x 768)
- $\Box$  Lekka zwarta konstrukcja 1,81 kg (3,99 lbs)
- Jasność 1600 ANSI (maks.)
- Współczynnik kontrastu 1700:1 wg metody Full On/Full Off
- Obiektyw o ręcznej zmianie ogniskowej 1,2x
- Wbudowany głośnik o mocy 2W
- Automatyczne skalowanie pełnoekranowe obrazu (Auto-Sync) do rozdzielczości 1024 x 768 z kompresją skalowania zgodną ze standardami SXGA+, SXGA, XGA, SVGA, VGA, MAC
- Duże możliwości podłączeń Sygnały wejściowe z wielu komputerów PC oraz urządzeń o wysokiej rozdzielczości (poprzez M1-DA i<br>RGB), S-Video, kompozytowy sygnał wideo (RCA), komponentowy sygnał wideo
- Zaprogramowane i definiowane przez użytkownika tryby wideo dla zapewnienia optymalnych ustawień obrazu wideo i grafiki
- Wyświetlacz LCD przedstawiający na bieżąco status projektora
- Autodiagnostyka wspomagająca rozwiązywanie problemów związanych z sygnałem wideo
- Najnowocześniejszy sprzętowy system adaptacyjnego usuwania przeplotu międzyliniowego z zastosowaniem techniki "pulldown" 3:2 oraz 2:2
- Wymieniana przez użytkownika lampa P-VIP o mocy 180 watów i trwałości 3000 godzin
- Tryb ekonomiczny umożliwia użytkownikowi wydłużenie okresu trwałości lampy do 5000 godzin dzięki zredukowaniu mocy i jasności lampy
- Zgodność z komputerami Macintosh®
- □ Zgodność ze standardami NTSC, NTSC4.43, PAL, PAL-M, PAL-N, SECAM oraz HDTV (1080i, 720p, 576i/p, 480i/p)
- Zgodność z telewizją wysokiej rozdzielczości HDTV
- Wygodny w obsłudze, wielojęzyczny interfejs ekranowy (OSD)
- Zaawansowany system automatycznej elektronicznej korekcji zniekształceń trapezowych w pionie
- Zdalne sterowanie projektorem z komputera PC poprzez port RS232
- Wygodny w obsłudze, podświetlany panel sterowania
- Wyposażenie obejmuje futerał do przenoszenia o testowanej odporności na uderzenia
- Funkcja "Plug and play" wyświetlania zdjęć z wykorzystaniem opcji czytnika kart pamięci (moduł kart pamięci jest sprzedawany oddzielnie)

#### <span id="page-1-2"></span>**Elementy składowe**

W skład zestawu wchodzą wszystkie elementy przedstawione poniżej. Sprawdź, czy zestaw jest kompletny, a gdyby brakowało któregoś z elementów, [skontaktuj si](file:///C:/data/Acc/3300mp/po/contact.htm)ę z firmą Dell.

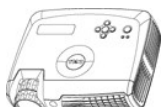

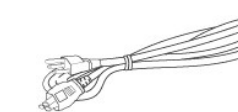

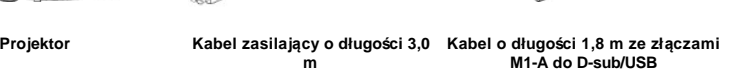

**M1-A do D-sub/USB**

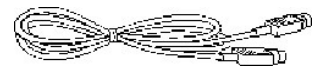

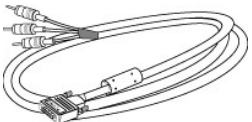

**Kabel S-video o długości 2,0 m Kabel o długości 1,8 m ze** 

**złączami M1-A do HDTV**

**Kabel kompozytowego sygnału wizji o długości 1,8 m** 

<span id="page-2-2"></span>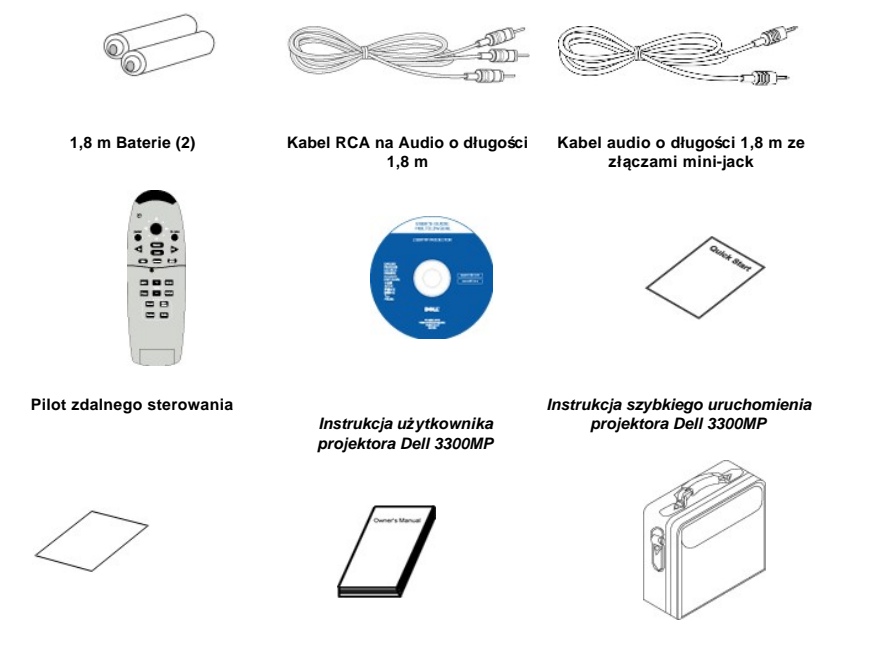

*Gwarancja* **Podręcznik dla użytkownika Futerał do przenoszenia** 

<span id="page-2-0"></span>**Projektor**

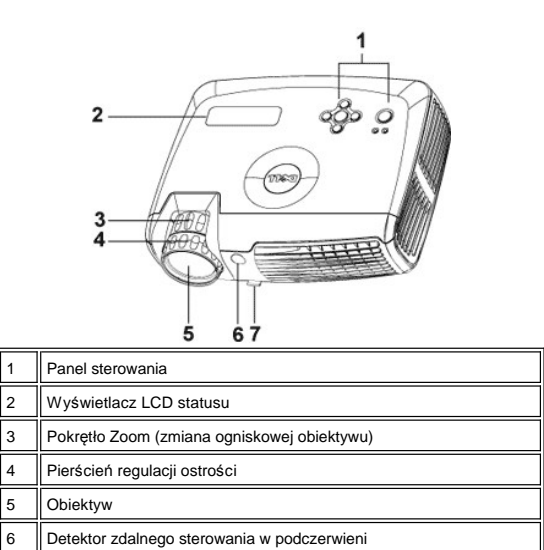

Przycisk regulacji wysokości

<span id="page-2-1"></span>**Panel sterowania**

<span id="page-3-2"></span>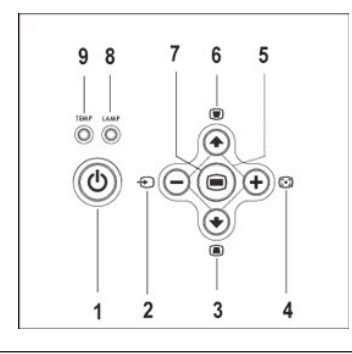

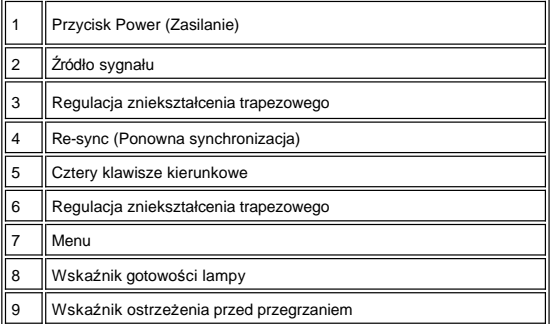

<span id="page-3-0"></span>**Złącza**

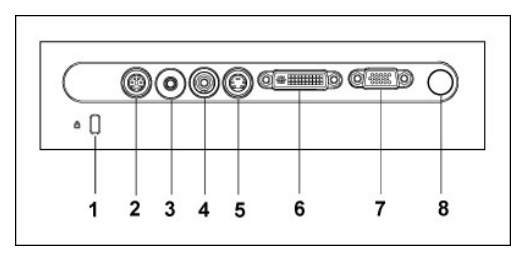

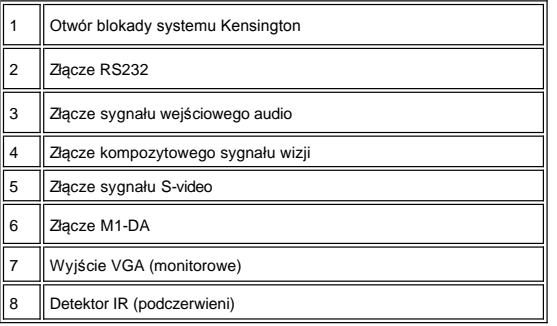

<span id="page-3-1"></span>**Pilot zdalnego sterowania** 

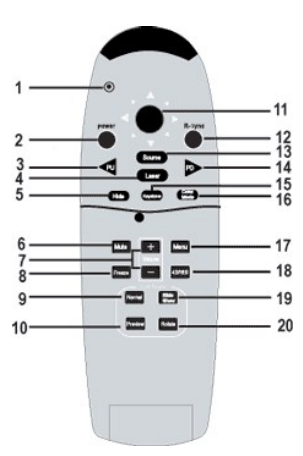

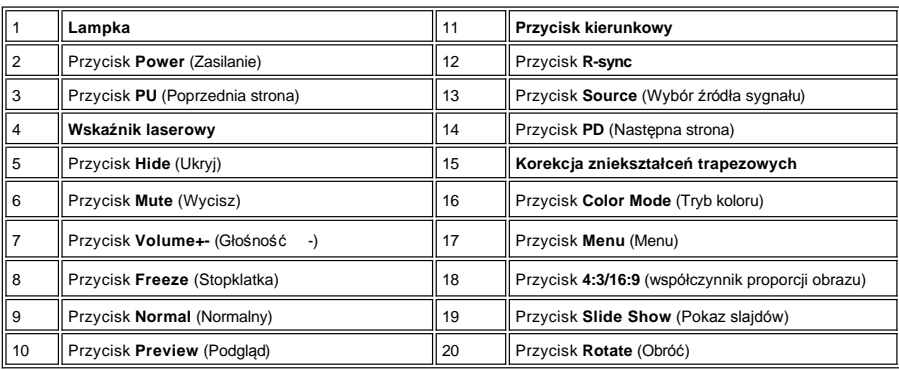

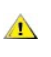

OSTRZEŻENIE: Pilot zdalnego sterowania posiada laser, emitujący promieniowanie Klasy II. Aby zmniejszyć<br>ryzyko uszkodzenia oczu, nie należy patrzyć bezpośrednio na diodę laserową pilota ani kierować wskaźnika<br>laserowego w

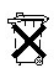

**Utylizacja baterii:** Do zasilania pilota zdalnego sterowania używane są baterie cynkowo-manganowe. W przypadku konieczności wymiany baterii, należy zapoznać się z *Instrukcją szybkiego uruchomienia projektora Dell 3300MP*.

Nie należy wyrzucać baterii do domowego pojemnika na śmieci. Należy skontaktować się z lokalną agencją utylizacji<br>odpadów, aby uzyskać adres najbliższego punktu składowania baterii.

### <span id="page-5-0"></span>**Kontakt z firmą Dell**

**Aby skontaktować się z firmą Dell w formie elektronicznej, można skorzystać z następujących witryn WWW:**

- <sup>l</sup> www.dell.com
- <sup>l</sup> support.dell.com (pomoc techniczna)
- <sup>l</sup> premiersupport.dell.com (pomoc techniczna dla instytucji edukacyjnych, rządowych, placówek medycznych oraz dużych i średnich klientów kluczowych włączając w to klientów klasy Premier, Platinum, Gold)

Aby skorzystać z witryny dedykowanej dla danego kraju, należy w poniższej tabeli odnaleźć część poświęconą temu krajowi.

UWAGA: Bezpłatne numery dotyczą tych krajów, dla których zostały wymienione.

W przypadku potrzeby kontaktu z firmą Dell należy używać adresów elektronicznych, numerów telefonów oraz numerów kierunkowych podanych w<br>poniższej tabeli. W przypadku wątpliwości, którego numeru kierunkowego użyć, należy s

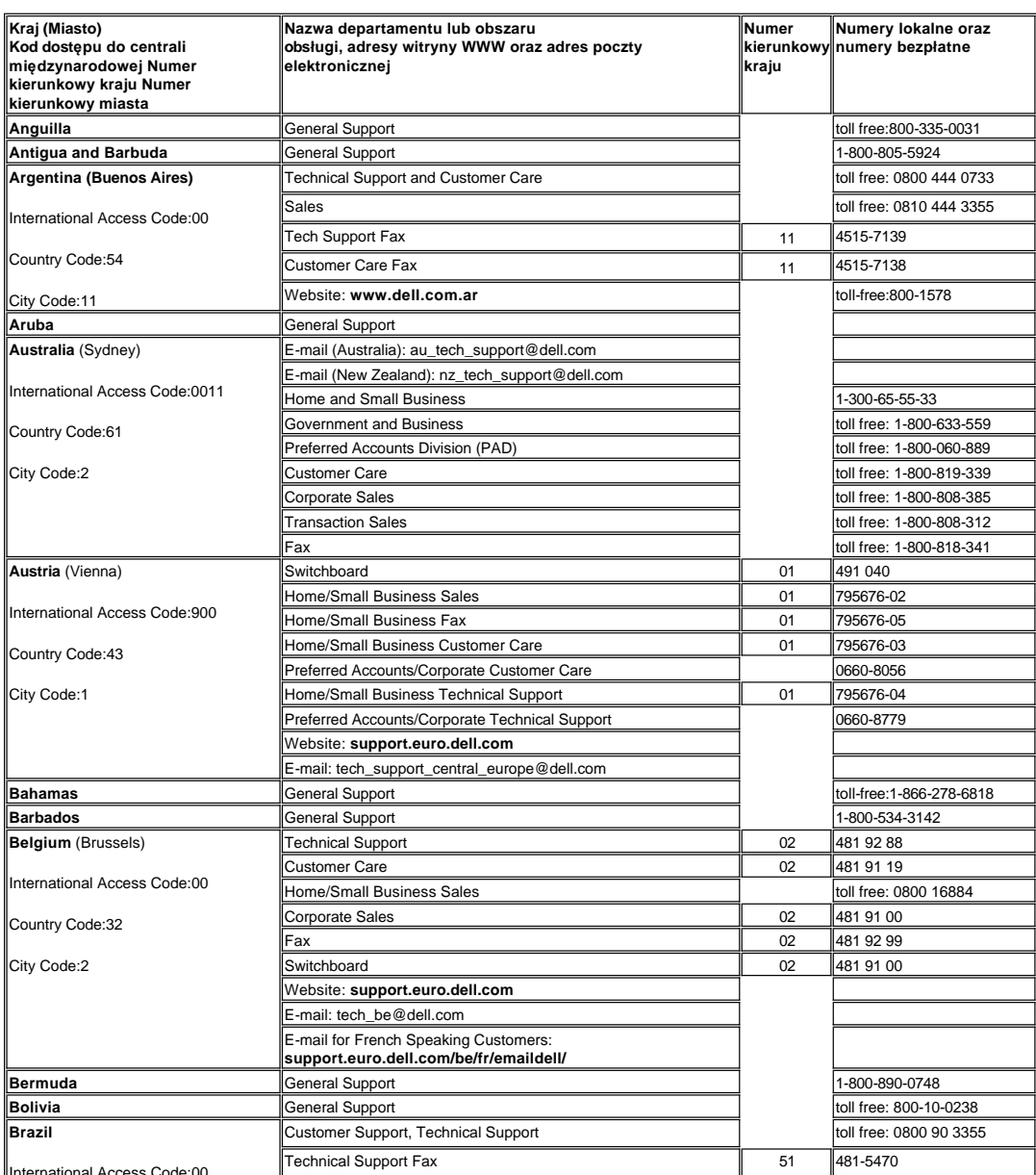

International Access Code:00

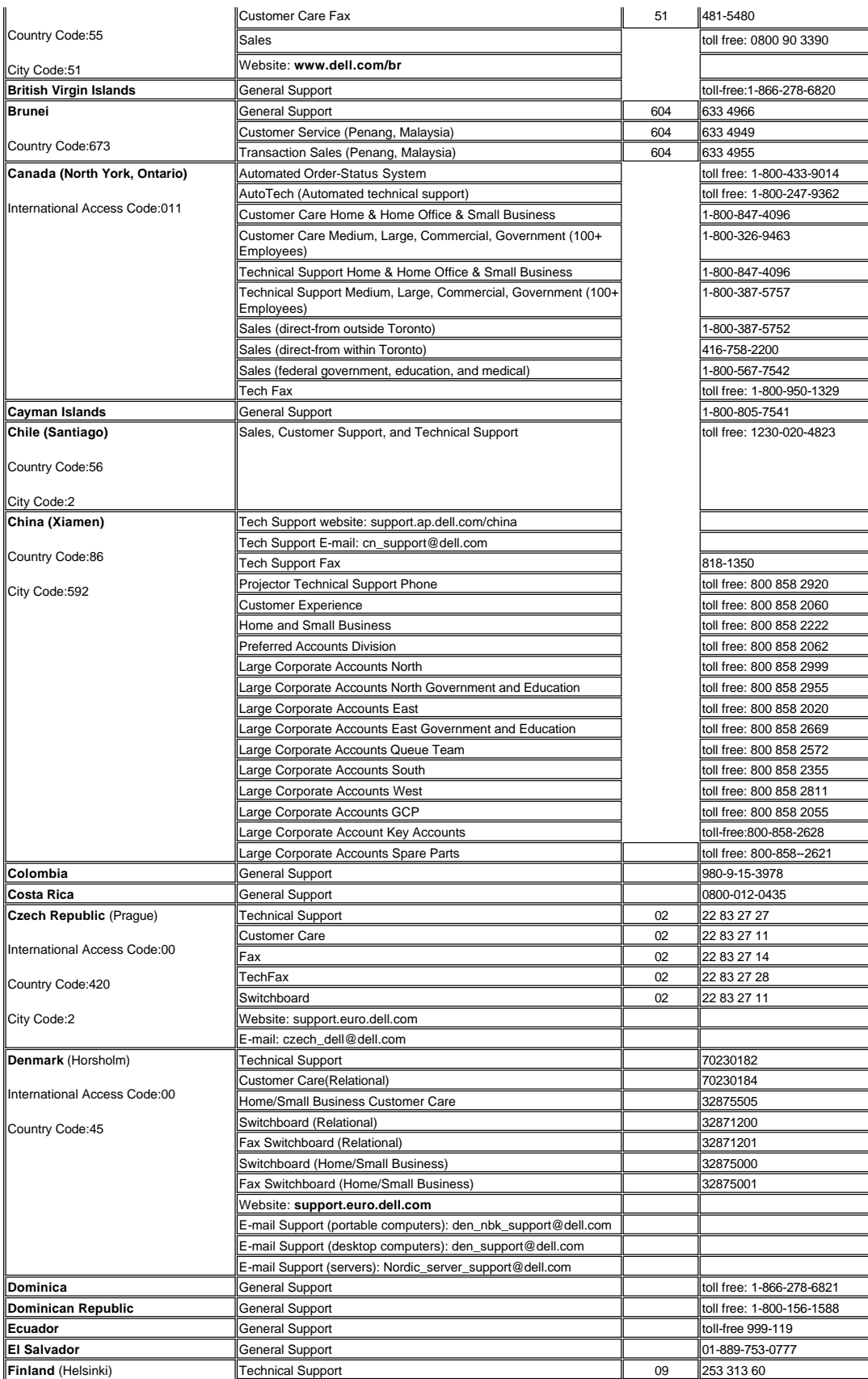

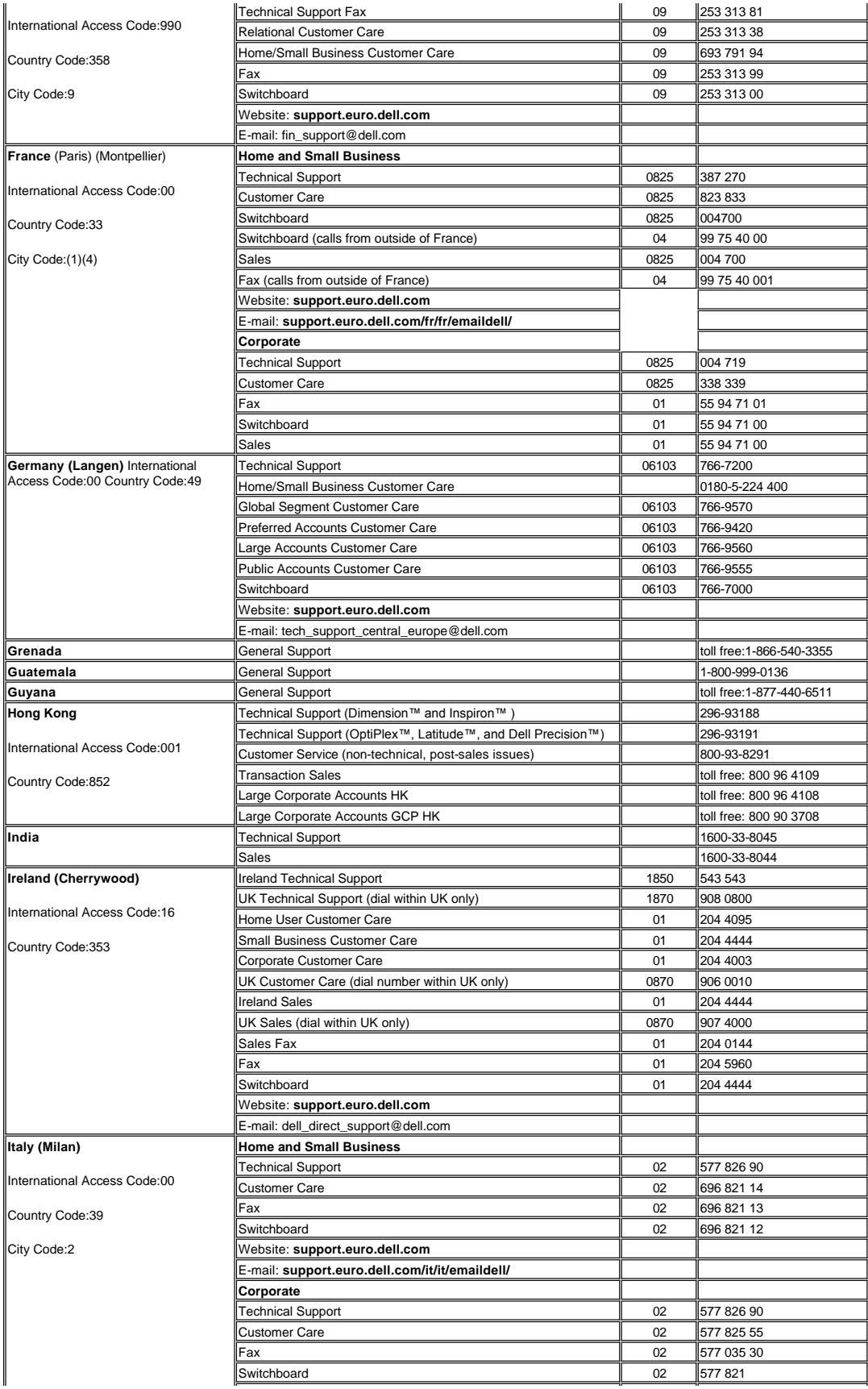

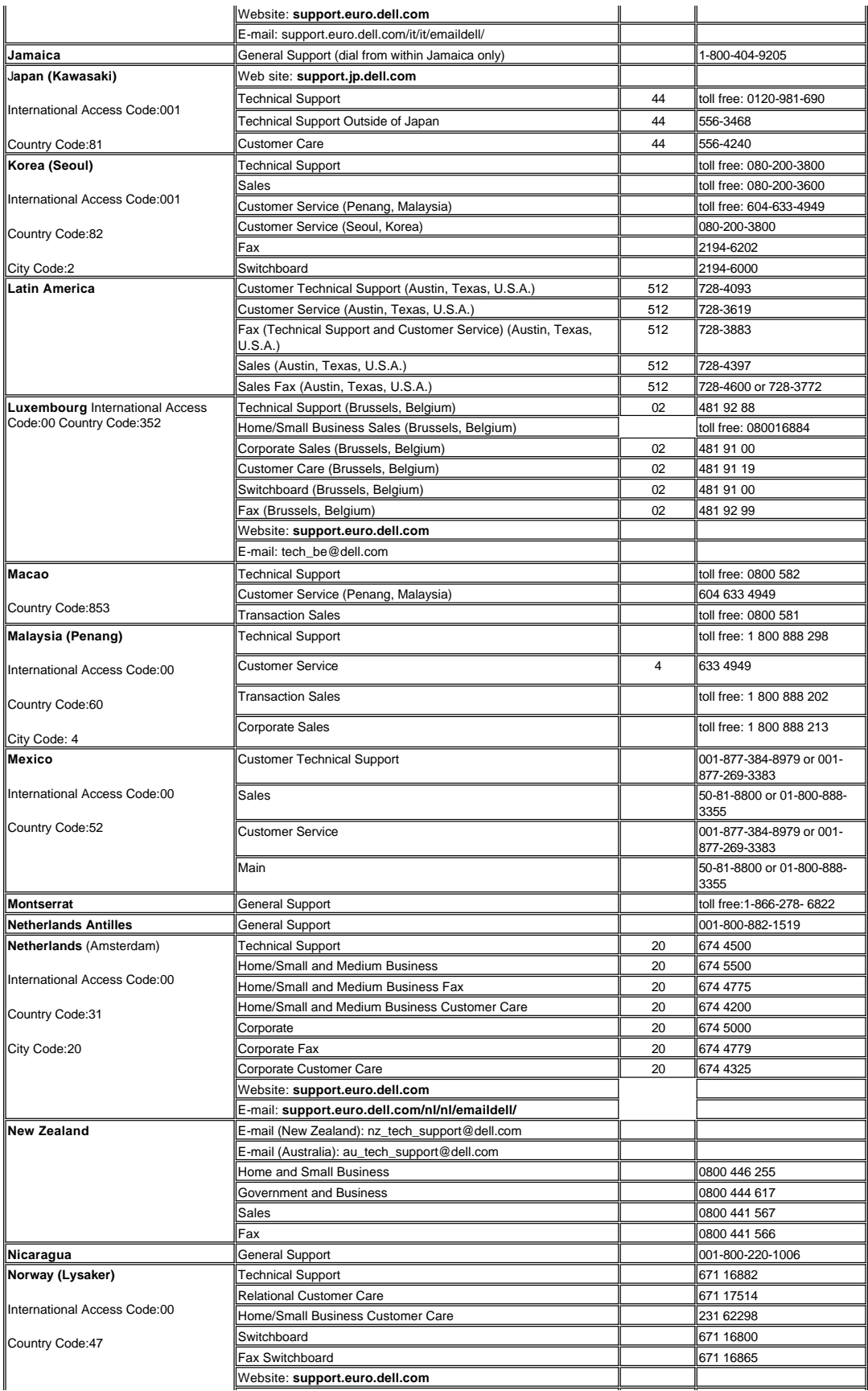

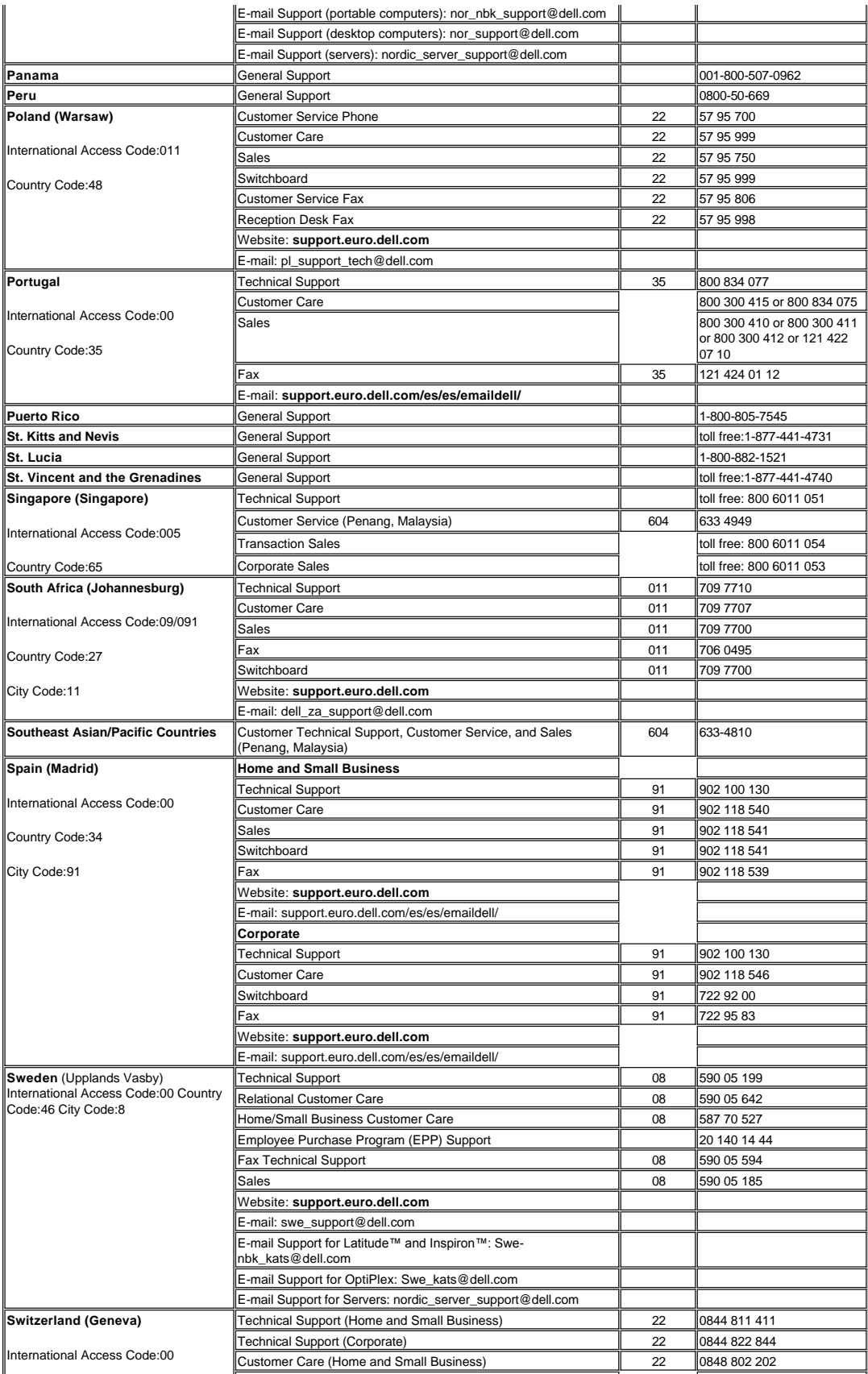

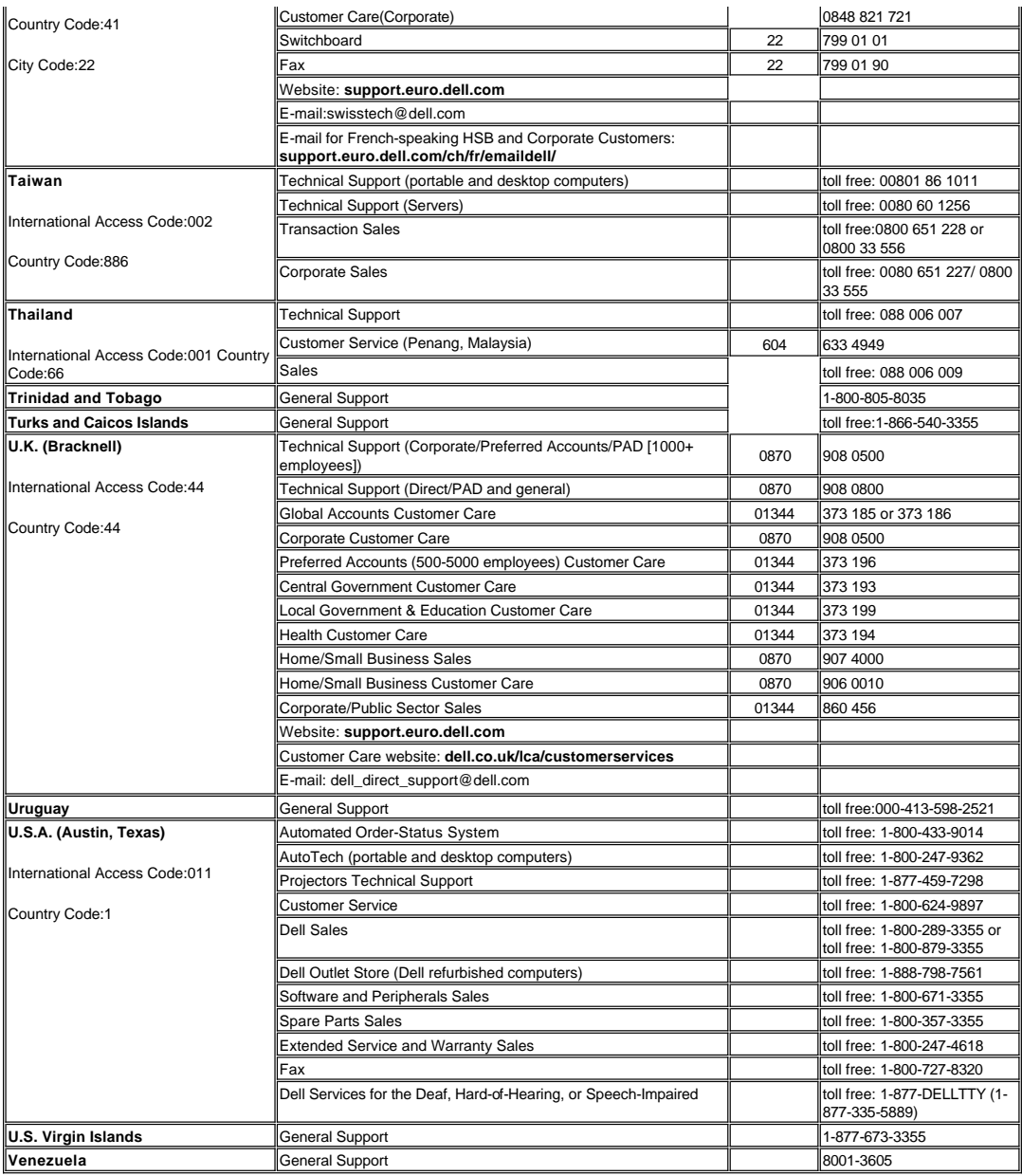

# <span id="page-11-0"></span>**Instalacja: Projektor Dell™ 3300MP**

Podłą[czanie projektora](#page-11-1) Włączanie/wyłą[czanie projektora](#page-13-0) Regulacja wyś[wietlanego obrazu](#page-14-0) Wymiana lampy Instalowanie czytnika kart (Opcja zakupu dla użytkownika)

#### <span id="page-11-1"></span>**Podłączanie projektora**

#### **A. Do komputera: Podłączanie za pomocą kabla ze złączami M1-A do D-sub/USB.**

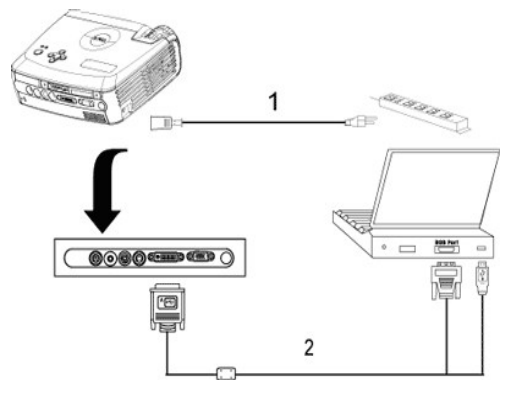

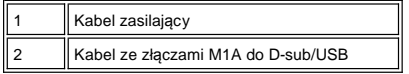

**B. Do odtwarzacza DVD:**Są trzy sposoby podłączenia projektora do odtwarzacza DVD.

#### **1. Podłączanie za pomocą kabla ze złączami M1-A do HDTV:**

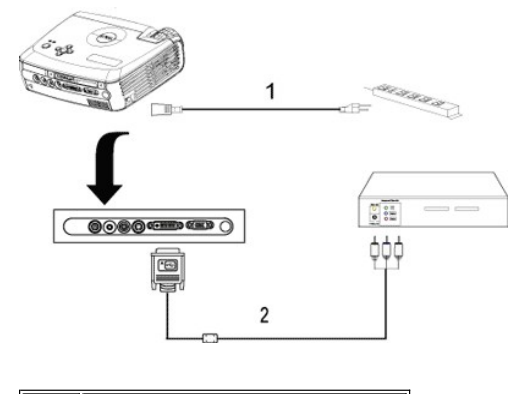

| Kabel zasilający               |
|--------------------------------|
| Kabel ze złączami M1-A do HDTV |

**2. Podłączenie przy użyciu kabla dla sygnału S-video:**

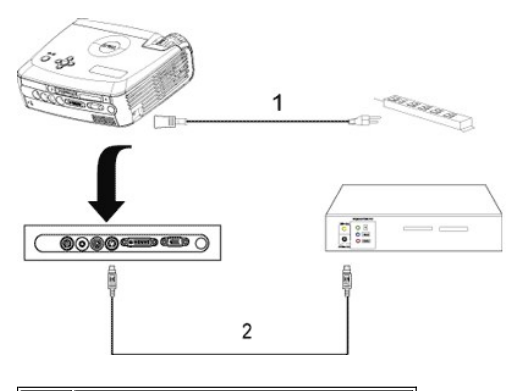

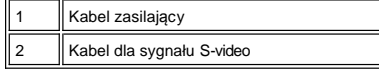

**3. Podłączanie przy użyciu kabla dla kompozytowego sygnału wizji:**

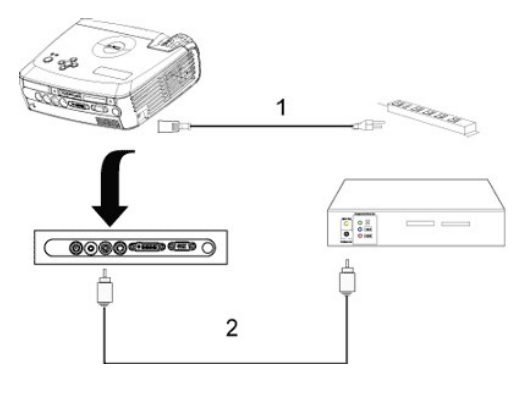

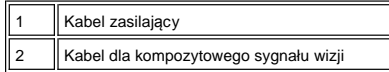

### **C. Opcje profesjonalnej instalacji:**

**Instalacja dla przewodowego pilota zdalnego sterowania RS232:** Występują dwa możliwe sposoby połączenia<br>kablem RS232.

1a) Połączenie z komputerem PC:

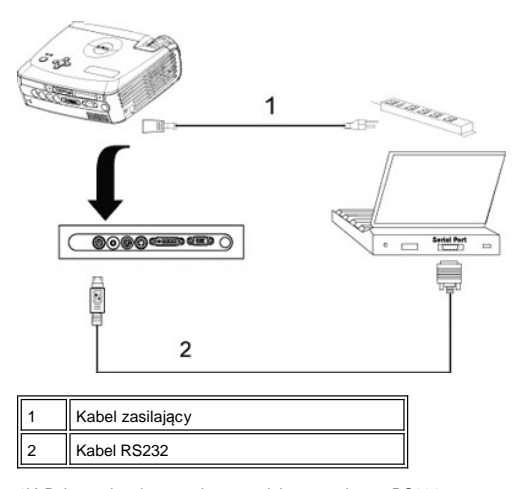

1b) Połączenie z komercyjnym modułem sterującym RS232:

<span id="page-13-1"></span>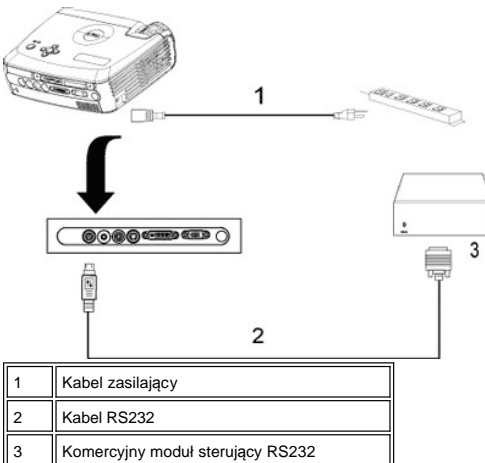

Uwaga: Firma Dell nie dostarcza kabla RS232. Należy skontaktować się z profesjonalnym instalatorem w sprawie kabla [i oprogramowania do zdalnego sterowania poprzez interfejs RS232. Zapoznaj si](file:///C:/data/Acc/3300mp/po/specs.htm#rs232)ę z tematem Przyporządkowanie sygnałów do styków złącza oraz polecenia RS232.

#### <span id="page-13-0"></span>**Włączanie/wyłączanie projektora**

Włączanie projektora

**WSKAZÓWKA:** Projektor należy włączyć przed włączeniem źródła sygnału.

- 1. Sprawdź, czy została zdjęta osłona obiektywu.
- 2. Sprawdź, czy przewód zasilający oraz odpowiedni kabel sygnałowy (odpowiednie kable sygnałowe) zostały dobrze podłączone. Lampka przycisku zasilania będzie migotać niebieskim światłem.
- 3. Aby włączyć projektor, naciśnij przycisk zasilania. Przez 30 sekund będzie wyświetlane logo firmy Dell.
- 4. Włącz źródło sygnału (komputer, notebook, DVD itd.). Projektor automatycznie wykryje źródło sygnału.
- <sup>l</sup> Jeżeli na ekranie pojawi się komunikat "Searching for signal ..." (Wyszukiwanie sygnału ...), sprawdź, czy odpowiedni kabel sygnałowy (kable sygnałowe) jest (są) prawidłowo przyłączone.
- <sup>l</sup> Jeżeli do projektora podłączonych jest równocześnie kilka źródeł sygnału, wtedy w celu wybrania żądanego źródła sygnału należy nacisnąć przycisk **Source** na [pilocie zdalnego sterowania](file:///C:/data/Acc/3300mp/po/about.htm#remote) lub na [panelu sterowania](file:///C:/data/Acc/3300mp/po/about.htm#panel_control).

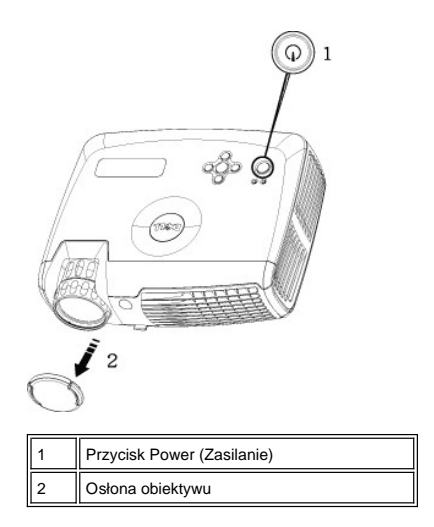

Wyłączanie projektora

NIE NALEŻY ODŁĄCZAĆ KABLA ZASILAJĄCEGO PROJEKTORA ZANIM NIE ZOSTANĄ WYKONANE PONIŻSZE CZYNNOŚCI, ZAPEWNIAJĄCE PRAWIDŁOWE ZAKOŃCZENIE PRACY PROJEKTORA.

- <sup>l</sup> Procedura wyłączenia projektora
- 1. Aby wyłączyć projektor, naciśnij przycisk zasilania. Na interfejsie ekranowym OSD wyświetli się komunikat "Power off the lamp?" (Czy wyłączyć lampę?).
- 2. Naciśnij ponownie przycisk zasilania. Wentylator będzie pracował jeszcze przez około 2 minuty.
- 
- 3. Jeżeli wskaźnik **LAMP** (Lampa) świeci ciągłym pomarańczowym światłem i komunikat na wyświetlaczu LCD<br>w skazuje usterkę lampy, należy wymienić lampę.<br>4. Jeśli wskaźnik TE**MP** (Temperatura) świeci ciągłym pomarańczowym św

wskazuje przegrzanie projektora, oznacza to przegrzanie projektora. Wyświetlanie wyłączy się automatycznie. Włączyć ponownie wyświetlanie, kiedy projektor wystygnie i komunikat na wyświetlaczu LCD wskaże, że<br>projektor już nie jest przegrzany. Jeżeli problem nie ustępuje, <u>skontaktuj się z firmą Dell</u>.

- 5. Jeśli wskaźnik **TEMP** migocze pomarańczowym światłem, a komunikat na wyświetlaczu LCD wskazuje usterkę wentylatora, oznacza to, że nastąpiło uszkodzenie wentylatora i projektor automatycznie zakończy pracę. Jeżeli
- problem nie ustąpi, <u>[skontaktuj si](file:///C:/data/Acc/3300mp/po/contact.htm)ę z firmą Dell</u>.<br>6. Odłącz kabel zasilający od gniazda ściennego i od projektora.
- 7. Jeżeli w czasie pracy zostanie naciśnięty przycisk zasilania, na ekranie pojawi się pytanie "Power off the lamp?" (Czy wyłączyć lampę?). Aby usunąć komunikat, naciśnij dowolny klawisz na panelu sterowania lub zignoruj komunikat; zniknie on po 5 sekundach.

#### <span id="page-14-0"></span>**Regulacja wyświetlanego obrazu**

Regulacja wysokości projektora Aby podnieść projektor:

- 
- 1. Naciśnij przycisk regulacji wysokości. 2. Unieś projektor tak, aby uzyskać oczekiwany kąt wyświetlania obrazu, a następnie zwolnij przycisk regulacji
- wysokości, aby zablokować stopę regulatora wysokości w żądanym położeniu.
- 3. Użyj obrotowego pokrętła regulacji pochylenia, aby dokładnie ustawić kąt wyświetlania.

#### Aby obniżyć projektor:

- 1. Naciśnij przycisk regulacji wysokości.
- 2. Obniż projektor, a następnie zwolnij przycisk, aby zablokować stopę regulatora wysokości w żądanym położeniu.

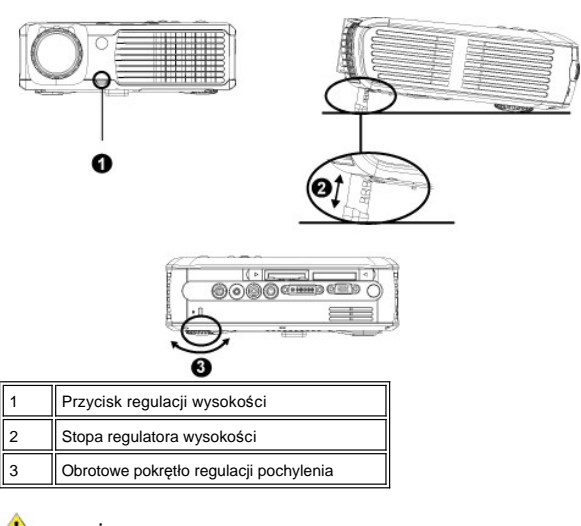

**OSTRZEŻENIE: Aby uniknąć uszkodzenia projektora, przed jego przenoszeniem lub zapakowaniem do futerału należy sprawdzić, czy obiektyw zmiennoogniskowy oraz stopa regulatora wysokości są w pełni wsunięte.**

#### **Regulacja ogniskowej obiektywu i ostrości**

1. W celu powiększenia lub zmniejszenia ogniskowej obróć odpowiednio pokrętło zoom.

2. Obracaj pierścień regulacji ostrości do momentu uzyskania wyraźnego obrazu. Ostry obraz można uzyskać w odległości od 1,2 do 12 m (3,9 do 39,4 ft).

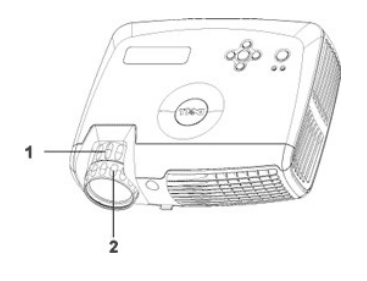

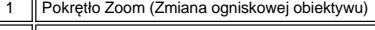

2 Pierścień regulacji ostrości

#### **Regulacja wielkości wyświetlanego obrazu**

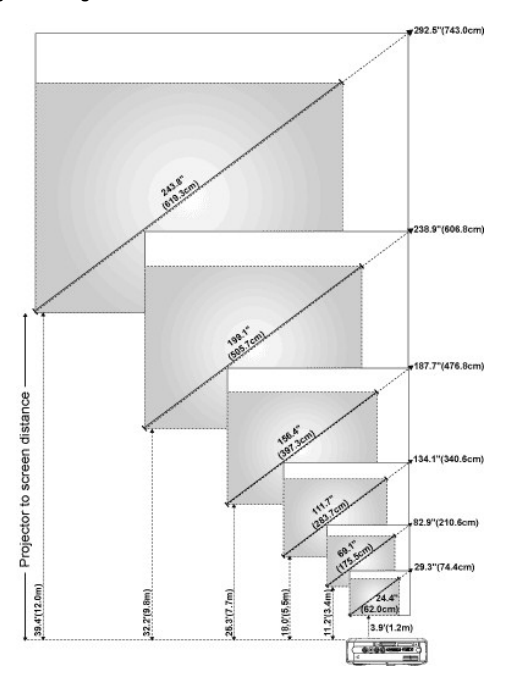

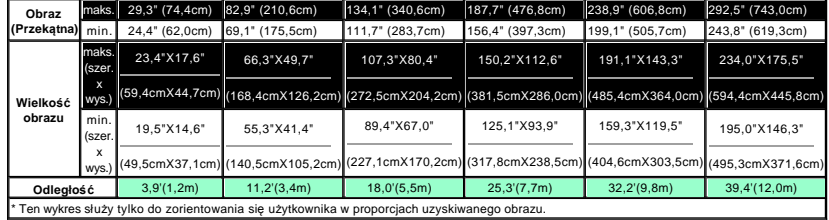

#### **Wymiana lampy**

Lampę należy wymienić, kiedy na ekranie pojawi się komunikat **"Lamp is approaching the end of**<br>its useful life in full power operation. Replacement suggested! " (Zbliża się<br>koniec okresu przydatności lampy do użycia. Suger

<mark>⊿ł∆</mark> OSTRZEZENIE: Podczas użytkowania lampa rozgrzewa się do wysokiej temperatury. Nie należy przystępować do<br>wymiany lampy, która była niedawno używana; przed wymianą lampy projektor powinien stygnąć przynajmniej przez

**Procedura wymiany lampy:** 

- 1. Wyłącz projektor i odłącz kabel zasilający
- 2. Pozostaw projektor na co najmniej 30 minut, aż ostygnie.
- 3. Poluzuj 2 śruby zabezpieczające pokrywę lampy, a następnie zdejmij pokrywę.
- 
- 4. Poluzuj 3 śruby mocujące lampę. 5. Wyjmij lampę chwytając za jej metalowy uchwyt.
- 6. Powtórz czynności od 1 do 5 w odwrotnej kolejności, aby zainstalować nową lampę.
- 7. Wyzeruj czas pracy lampy wybierając lewą ikonę **Lamp Reset** (Zerowanie lampy) na karcie OSD **[Management](file:///C:/data/Acc/3300mp/po/usage.htm#management)** (Zarządzanie).
- 8. Firma Dell może zażądać zwrotu lampy wymienionej zgodnie z warunkami gwarancji. W przeciwnym razie, skontaktuj się z lokalną agencją utylizacji odpadów, aby uzyskać adres najbliższego punktu składowania odpadów.
- 9. Lampa zawiera rtęć. Likwidacja takiego materiału może podlegać przepisom prawa dotyczącym ochrony środowiska. W celu uzyskania informacji o likwidacji lub zwrocie do ponownego przetworzenia skontaktuj się z miejscowymi władzami lub Electronic Industries Alliance:. www.eiae.org.

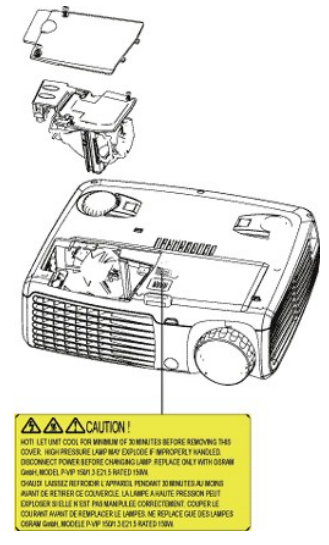

.<mark>/L'∆</mark> OSTRZEŻENIE: Nie wolno dotykać bańki ani jakiejkolwiek szklanej części lampy. Bańka może eksplodować przy<br>niewłaściwym obchodzeniu się, włączając w to dotykanie bańki lub jakiejkolwiek szklanej części lampy.

#### **Instalowanie modułu czytnika kart pamięci "Plug and Play" (moduł jest sprzedawany oddzielnie)**

Aby zakupić moduł czytnika kart pamięci typu "plug and play" dla projektora Dell, należy odwiedzić witrynę firmy Dell pod adresem www.Dell.com/projectors w celu zapoznania się z informacjami dotyczącymi zakupu.

#### <sup>l</sup> **Procedura instalowania czytnika kart**

- 1. Przed przystąpieniem do instalacji przeczytaj kartę Quick Set Up (Skrócony przewodnik instalacji), umieszczoną w pudełku czytnika kart i zamontuj czytnik zgodnie z tymi instrukcjami.
- 2. Zdemontuj moduł zastępczy zainstalowany w projektorze odchylając 2 zatrzaski w celu zwolnienia połączenia oraz wyciągając go z projektora, jak to przedstawiono na poniższym rysunku.
- 3. Delikatnie wsuń do projektora zmontowany czytnik kart.

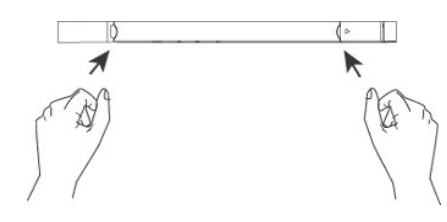

### <span id="page-17-0"></span>**Regulatory Notices: Dell™ 3300MP Projector**

- [Federal Communications Commission \(FCC\) Notice \(U.S. Only\)](#page-17-1)
- [FCC Declaration of Conformity](#page-17-2) [CE Declaration of Conformity for a Class B Digital Device](#page-18-0)
- [Canadian Regulatory Information \(Canada Only\)](#page-18-1)
- [EN 55022 Compliance \(Czech Republic Only\)](#page-18-2)
- [VCCI Class 2 Notice \(Japan Only\)](#page-19-0)
- [MIC Notice \(South Korea Only\)](#page-19-1)
- **[Polish Center for Testing and Certification Notice](#page-19-2)**
- [NOM Information \(Mexico Only\)](#page-20-0)
- **e** [Regulatory Listing](#page-20-1)

### <span id="page-17-1"></span>**Federal Communications Commission (FCC) Notice (U.S. Only)**

 **NOTICE: This equipment has been tested and found to comply with the limits for a Class B digital device, pursuant to Part 15 of the FCC Rules. These limits are designed to provide reasonable protection against harmful interference in a residential installation. This equipment**  generates, uses, and can radiate radio frequency energy and, if not installed and used in accordance with the instructions, may cause<br>harmful interference to radio communications. However, there is no guarantee that interf **on, the user is encouraged to try to correct the interference by one or more of the following measures:**

- 1 Reorient or relocate receiving antenna.
- <sup>l</sup> Increase the separation between the equipment and receiver.
- Connect the equipment into an outlet on a circuit different from that to which the receiver is connected.
- 1 Consult the dealer or an experienced radio/TV technician for help.

This device complies with Part 15 of the FCC rules. Operation is subject to the following two conditions:

- 1 This device may not cause harmful interference.
- <sup>l</sup> This device must accept any interference received including interference that may cause undesired operation.

**Instructions to Users:** This equipment complies with the requirements of FCC (Federal Communication Commission) equipment provided that the following conditions are met.

- 1. Power cable: Shielded power cable must be used.
- 2. Video inputs: The input signal amplitude must not exceed the specified level.

 $\bullet$  NOTICE: Changes or modifications not expressly approved by the party responsible for compliance could void the user's authority to **operate the equipment.**

#### <span id="page-17-2"></span>**FCC Declaration of Conformity**

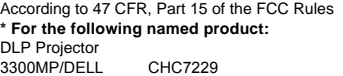

#### **\* Manufactured at:**

#### Coretronic Corporation

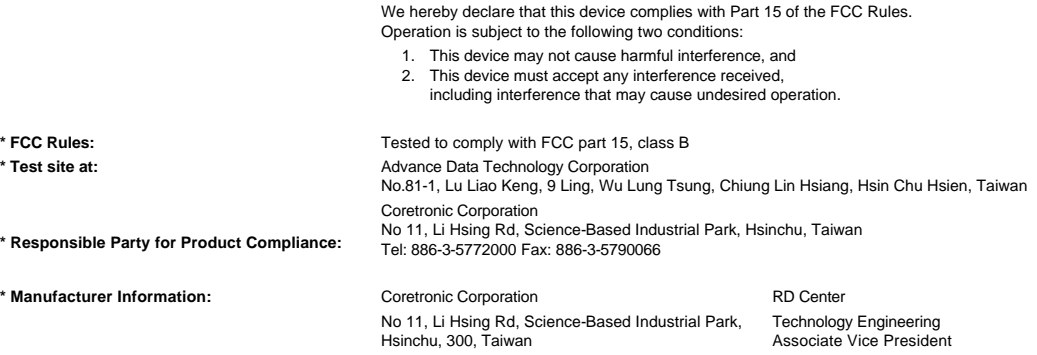

February 01, 2004

Vincent X-

Hsinchu, February 01, 2004 Mr. Vincent Lin

#### <span id="page-18-0"></span>**CE Declaration of Conformity for a Class B Digital Device**

Directives to which conformity is declared: EMC Directives 89/336/EEC and Amending Directive 92/31/EEC And Low Voltage Directive 73/23/EEC Standards to which conformity is declared EN55022: 1998+A1:2000, Class B; EN55024: 1998+A1:2001; EN60950: 2000; EN61000-3-2: 2000; EN61000-3-3: 1995+A1:2001 Manufacturer's Name: Coretronic Corporation Manufacturer's Address: No 11, Li Hsing Rd, Science-Based Industrial Park, Hsinchu, Taiwan

Importer's Address: Dell Products Europe BV

Raheen Industrial Estate, Limerick, Ireland

Type of Equipment: DLP Projector Model Number(s): 3300MP Reference Report Number: Previously Declared Models: I, the undersigned, hereby declare that the equipment specified above conforms to the above Directive(s) and standards.

Hsinchu, Taiwan

rincent Li February 01, 2004 Mr. Vincent Lin Mr. Vincent Lin Head of RD Center

#### <span id="page-18-1"></span>**Canadian Regulatory Information (Canada Only)**

This digital apparatus does not exceed the Class B limits for radio noise emissions from digital apparatus set out in the Radio Interference Regulations of the Canadian Department of Communications.

Note that Industry Canada regulations provided, that changes or modifications not expressly approved by Dell Inc. could void your authority to operate this equipment.

This Class B digital apparatus meets all requirements of the Canadian Interference-Causing Equipment Regulations.

Cet appareil numerique de la classe B respecte toutes les exigences du Reglement sur le materiel brouilleur du Canada.

<sup>l</sup> **Canada RSS-210/CNR210** (RF Remote Controller)

To prevent radio interference to the licensed service, this device is intended to be operated indoors and away from windows to provide maximum shielding. Equipment (or its transmit antenna) that is installed outdoors is subject to licensing.

To reduce potential radio interference to other users, the antenna type and its gain should be so chosen that the equivalent isotropically radiated power (EIRP) is not more than that required for successful communication.

This Class B digital apparatus complies with Canada RSS-210. Cet appareil numérique de la classe B est conforme à la norme CNR-210 du Canada

The abbreviation, IC, before the registration number signifies that registration was performed based on a Declaration of Conformity indicating that Industry Canada technical specifications were met. It does not imply that Industry Canada approved the equipment.

#### <span id="page-18-2"></span>**EN 55022 Compliance (Czech Republic Only)**

This device belongs to Class B devices as described in EN 55022, unless it is specifically stated that it is a Class A device on the specification label. The following applies to devices in Class A of EN 55022 (radius of protection up to 30 meters). The user of the device is obliged to take all steps necessary to remove sources of interference to telecommunication or other devices.

Pokud není na typovém štitku počítače uvedeno, že<br>spadá do třídy A podle EN 55022, spadá automaticky do třídy B podle EN 55022. Pro zařízení<br>zařazená do třídy A (ochranné pásmo 30m) podle EN 55022 platí následující. Dojde-li k rušení telekomunikačních nebo jinych zařízení, je uživatel povinen provést taková opatření, aby rušení odstranil.

#### <span id="page-19-0"></span>**VCCI Class 2 Notice (Japan Only)**

This equipment complies with the limits for a Class 2 digital device (devices used in or adjacent to a residential environment) and conforms to the standards for information technology equipment that are set by the Voluntary Control Council for Interference for preventing radio frequency interference in residential areas.

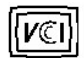

#### **Class B ITE**

この装置は、情報処理装置等電波障害自主規制協議会(VCCI)の 基準に基づくクラス B 情報技術装置です。この装置は家庭環境で 使用することを目的としていますが、ラジオやテレビジョン受信機 に近接して使用されると、受信障害を引き起こすことがあります。 取扱説明書に従って正しい取り扱いをしてください。

#### <span id="page-19-1"></span>**MIC Notice (South Korea Only)**

**B Class Device**

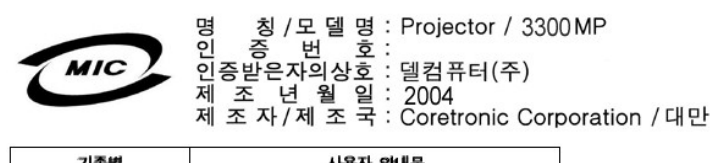

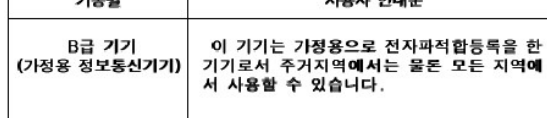

Please note that this device has been approved for non-business purposes and may be used in any environment, including residential areas.

#### <span id="page-19-2"></span>**Polish Center for Testing and Certification Notice**

The equipment should draw power from a socket with an attached protection circuit (a three-prong socket). All equipment that works together (computer, monitor, printer, and so on) should have the same power supply source.

The phasing conductor of the room's electrical installation should have a reserve short-circuit protection device in the form of a fuse with a nominal value no larger than 16 amperes (A).

To completely switch off the equipment, the power supply cable must be removed from the power supply socket, which should be located near the equipment and easily accessible.

A protection mark "B" confirms that the equipment is in compliance with the protection usage requirements of standards PN-93/T-42107 and PN-89/E-06251.

## Wymagania Polskiego Centrum Badań i Certyfikacji

Urządzenie powinno być zasilane z gniazda z przyłączonym obwodem ochronnym<br>(gniazdo z kołkiem). Współpracujące ze sobą urządzenia (komputer, monitor,<br>drukarka) powinny być zasilane z tego samego źródła.

Instalacja elektryczna pomieszczenia powinna zawierać w przewodzie fazowym<br>rezerwową ochronę przed zwarciami, w postaci bezpiecznika o wartości znamionowej<br>nie większej niż 16A (amperów).

W celu całkowitego wyłączenia urządzenia z sieci zasilania, należy wyjąć wtyczkę ka<br>bla zasilającego z gniazdka, które powinno znajdować się w pobliżu urządzenia i być łatwo dostępne.

Znak bezpieczeństwa "B" potwierdza zgodność urządzenia z wymaganiami<br>bezpieczeństwa użytkowania zawartymi w PN-93/T-42107 i PN-EN 55022:1996.

Jeźeli na tabliczce znamionowej umieszczono informację, że urządzenie jest<br>klasy A, to oznacza to, że urządzenie w środowisku mieszkalnym może powodować<br>zaklócenia radioelektyczne. W takich przypadkach można żądać od jego<br>

### Pozostałe instrukcje bezpieczeństwa

- $\bullet$ Nie należy używać wtyczek adapterowych lub usuwać kołka obwodu ochronnego z wtyczki. Jeżeli konieczne jest użycie przedłużacza to należy użyć przedłużacza<br>3-żyłowego z prawidłowo połączonym przewodem ochronnym.
- System komputerowy należy zabezpieczyć przed nagłymi, chwilowymi<br>wzrostami lub spadkami napięcia, używając eliminatora przepięć, urządzenia<br>dopasowującego lub bezzakłóceniowego źródła zasilania.
- variation is a product of the state of the state and the state of the state of the state of the state of the state of the state of the state of the state of the state of the state product of the depty while state product a
- Nie należy rozlewać napojów ani innych płynów na system komputerowy.
- Nie należy wpychać żadnych przedmiotów do otworów systemu komputerowego,<br>gdyż może to spowodować pozar lub porazenie prądem, poprzez zwarcie elementów wewnętrznych.
- System komputerowy powinien znajdować się z dala od grzejników i źródeł<br>ciepła. Ponadto, nie należy blokować otworów wentylacyjnych. Należy unikać<br>kładzenia luźnych papierów pod komputer oraz umieszczania komputera w ciasnym miejscu bez możliwości cyrkulacji powietrza wokół niego.

#### <span id="page-20-0"></span>**NOM Information (Mexico Only)**

The following information is provided on the device(s) described in this document in compliance with the requirements of the official Mexican standards (NOM)

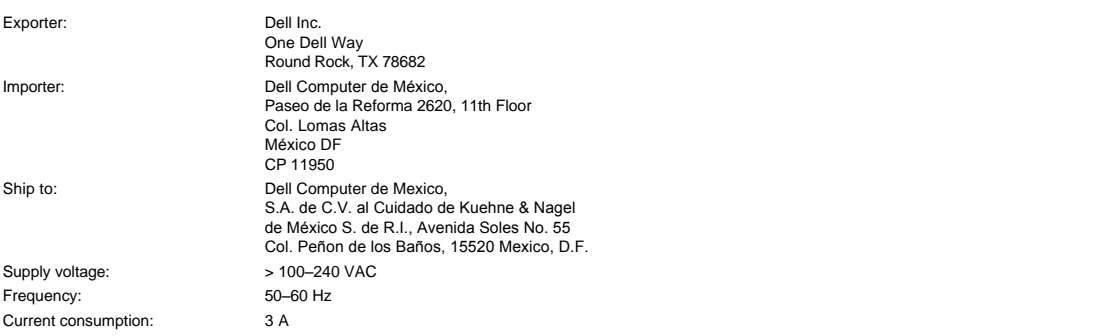

#### <span id="page-20-1"></span>**Regulatory Listing**

**Safety Certifications:**

- <sup>l</sup> UL 60950
- <sup>l</sup> cUL
- <sup>l</sup> NOM <sup>l</sup> CE Mark--EN60950: 2000
- **EZU**
- <sup>l</sup> IEC 60950:1999
- **TüV GS**
- <sup>l</sup> PCBC
- GOST <sup>l</sup> CCC
- <sup>l</sup> PSB
- 
- ı TüV-S<br>ı S-TüV/Argentina

### **EMC Certifications:**

- 
- l FCC Part 15 Class B<br>| CE Mark--EN55022:1998+A1: 2000 Class B, EN55024: 1998+A1:2001, EN61000-3-2: 2000, EN61000-3-3:1995\_A1: 2001<br>| ICES-003<br>| ICES-003<br>| PCBC<br>| C-Tick Class B ITE
- 
- 
- 
- 
- 
- [Back to Contents Page](file:///C:/data/Acc/3300mp/po/index.htm)

### <span id="page-22-0"></span>**Instrukcje dotyczące bezpieczeństwa: Projektor Dell™ 3300MP**

#### **OSTRZEŻENIE**

Stosowanie się do poniższych instrukcji dotyczących bezpieczeństwa pomoże uchronić projektor przed potencjalnym uszkodzeniem i zapewni bezpieczeństwo jego użytkownikowi:

- <sup>l</sup> Podczas używania projektora powierzchnia pod nim może być gorąca. Należy zachować ostrożność przy obsłudze zespołu.
- <sup>l</sup> Podczas użytkowania lampa rozgrzewa się do wysokiej temperatury. Jeżeli lampa była używana, przed przystąpieniem do wymiany należy odczekać co najmniej 30 minut na jej ostygnięcie; podczas wymiany należy przestrzegać wszystkich instrukcji zawartych w części ["Wymiana lampy](file:///C:/data/Acc/3300mp/po/install.htm#4)".
- <sup>l</sup> Nie wolno dotykać bańki ani jakiejkolwiek szklanej części lampy. Bańka może eksplodować przy niewłaściwym obchodzeniu się, włączając w to dotykanie bańki lub jakiejkolwiek szklanej części lampy.
- <sup>l</sup> Przed włączeniem projektora należy zdjąć osłonę obiektywu. Zaniedbanie tego spowoduje rozgrzanie się osłony obiektywu do wysokiej temperatury.
- <sup>l</sup> Aby uniknąć uszkodzenia projektora i lampy, należy przed wyłączeniem projektora pozostawić włączony wentylator chłodzący przez 2 minuty.
- <sup>l</sup> Nie należy zasłaniać szczelin wentylacyjnych ani otworów w obudowie projektora.
- <sup>l</sup> Jeśli projektor nie będzie używany przez dłuższy czas, należy odłączyć kabel zasilający od gniazda sieciowego.
- <sup>l</sup> Nie należy używać projektora w bardzo gorącym, bardzo zimnym lub wilgotnym środowisku.
- <sup>l</sup> Nie należy używać projektora w miejscach nadmiernie zakurzonych lub brudnych.
- <sup>l</sup> Nie należy używać projektora w pobliżu urządzeń generujących silne pole magnetyczne.
- <sup>l</sup> Nie należy wystawiać projektora na bezpośrednie oddziaływanie promieni słonecznych.
- <sup>l</sup> Nie wolno patrzyć w obiektyw, gdy projektor jest włączony; jasne światło może spowodować uszkodzenie wzroku.
- <sup>l</sup> Aby zmniejszyć ryzyko porażenia prądem, nie należy wystawiać projektora na działanie wilgoci lub na deszcz.
- <sup>l</sup> Aby zapobiec porażeniu prądem, nie należy otwierać projektora lub rozkładać go na części bardziej niż jest to potrzebne do wymiany lampy.
- <sup>l</sup> Aby uniknąć uszkodzenia projektora, przed jego przenoszeniem lub zapakowaniem do futerału należy sprawdzić, czy obiektyw zmiennoogniskowy oraz stopa regulatora wysokości są w pełni wsunięte.
- <sup>l</sup> Przed przystąpieniem do czyszczenia projektora należy go wyłączyć i odłączyć kabel zasilający. Do czyszczenia obudowy wyświetlacza używać miękkiej szmatki zwilżonej łagodnym detergentem. Nie stosować ściernych środków czyszczących, wosków ani rozpuszczalników
- <sup>l</sup> Pilot zdalnego sterowania posiada laser, emitujący promieniowanie Klasy II. Aby zmniejszyć ryzyko uszkodzenia oczu, nie należy patrzyć bezpośrednio na diodę laserową pilota ani kierować wskaźnika laserowego w stronę czyichkolwiek oczu.

# <span id="page-23-0"></span>**Dane techniczne: Projektor Dell™ 3300MP**

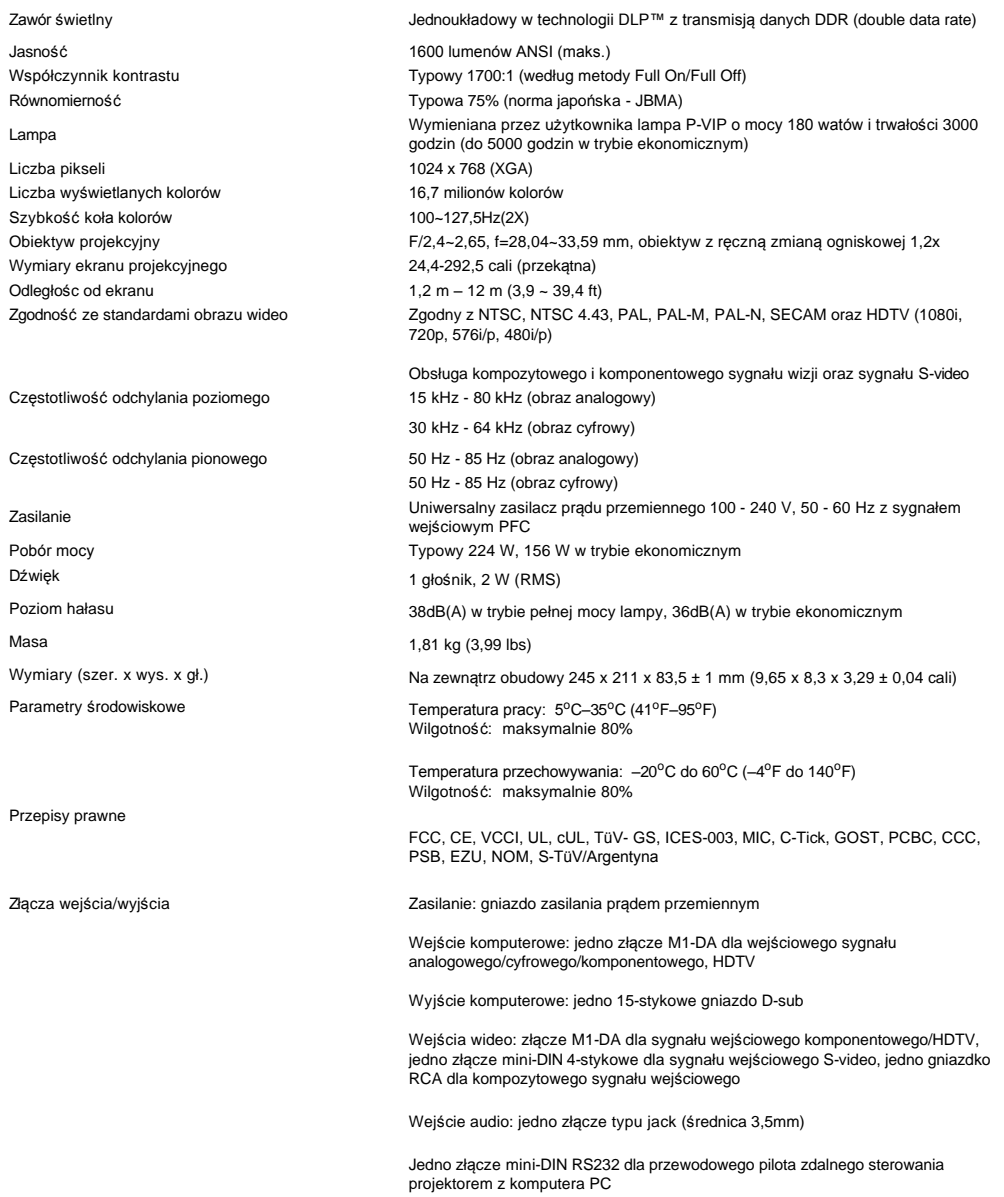

**Przyporządkowanie sygnałów do styków złącza RS232**

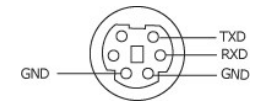

**Protokół RS232**

### <sup>l</sup> **Ustawienia dotyczące komunikacji**

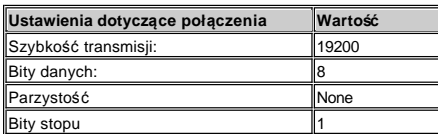

<sup>l</sup> **Składnia poleceń sterujących (z komputera PC do projektora)**

[H][AC][SoP][CRC][ID][SoM][COMMAND]

<sup>l</sup> **Lista poleceń sterujących**

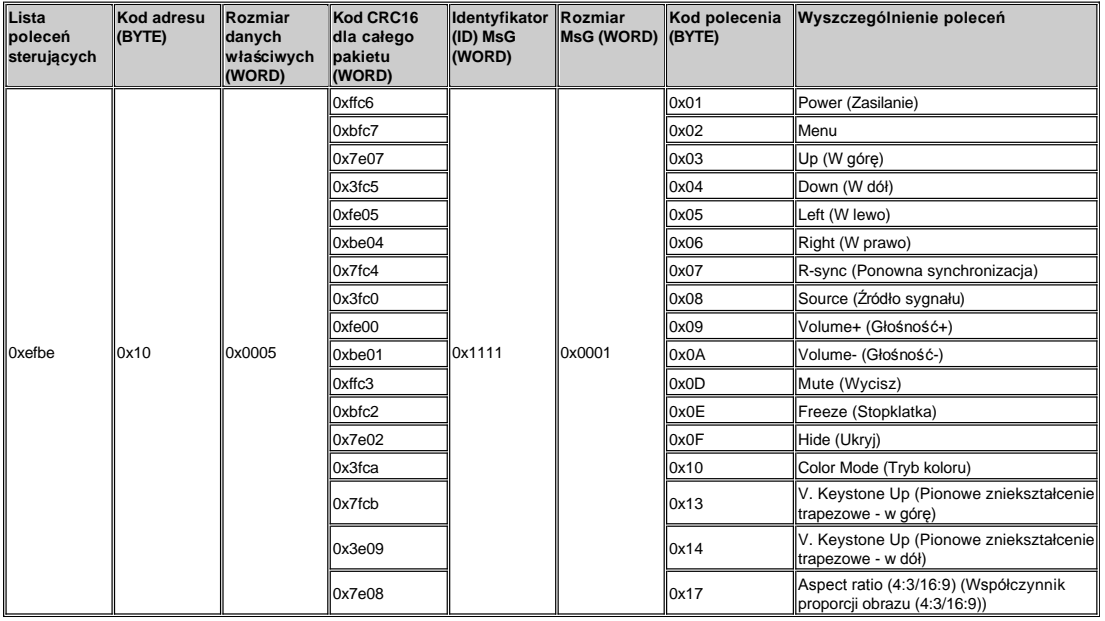

**Tryby zgodności** 

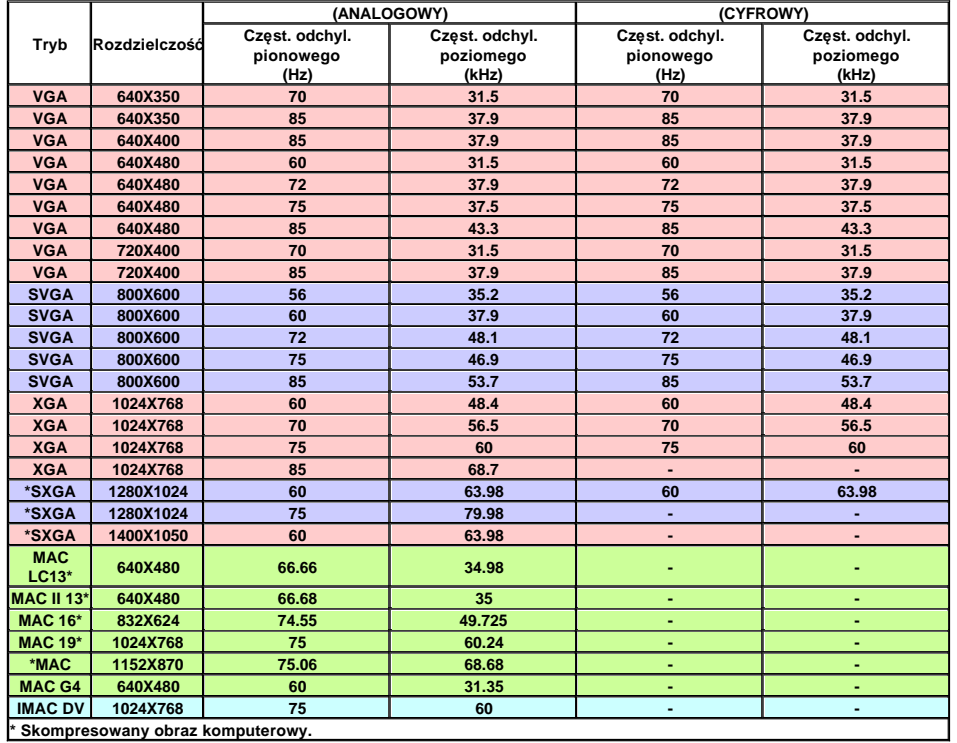

### <span id="page-25-0"></span>**Rozwiązywanie problemów: Projektor Dell™ 3300MP**

- 
- [Na ekranie nie pojawia si](#page-25-1)ę obraz Pojawia się część [obrazu, obraz przewija si](#page-25-2)ę lub jest nieprawidłowo wyświetlany
- O [Na ekranie nie jest wy](#page-25-3)świetlana prezentacja [Obraz jest niestabilny lub migocze](#page-25-4)
- [Na obrazie widoczny jest pionowy migocz](#page-25-5)ący pas
- [Barwy obrazu s](#page-25-6)ą nieprawidłowe
- [Obraz jest nieostry](#page-25-7)
- Obraz jest rozciągnięty podczas wyś[wietlania DVD w formacie 16:9](#page-26-0)
- [Obraz jest odwrócony](#page-26-1) [Lampa jest spalona lub wydaje trzaskaj](#page-26-2)ące dźwięki
- 
- [Autodiagnostyka dla sygna](#page-26-3)łów wideo<br>● Pilot zdalnego sterowania nie pracuje idlowo lub działa w bardzo ograniczonym zakresie

Jeżeli występują problemy z projektorem, zapoznaj się z poniższymi wskazówkami dotyczącymi rozwiązywania problemów. Jeżeli problem nie ustępuje, [skontaktuj si](file:///C:/data/Acc/3300mp/po/contact.htm)ę z firmą Dell.

#### <span id="page-25-1"></span>**Na ekranie nie pojawia się obraz**

- <sup>l</sup> Sprawdź, czy osłona obiektywu jest zdjęta i czy projektor jest włączony.
- i Sprawdź, czy jest aktywny zewnętrzny port graficzny. Jeśli używasz komputera przenośnego firmy Dell, naciśnij l‴\_l.<br>W przypadku innych komputerów, sprawdź w instrukcji obsługi.
- 1 Sprawdź, czy wszystkie przewody są pewnie podłączone w sposób opisany w części "Podłą[czanie projektora](file:///C:/data/Acc/3300mp/po/install.htm#Connecting%20the%20projector)."
- <sup>l</sup> Sprawdź, czy któryś ze styków we wtyczkach nie jest wygięty lub złamany.
- 1 Sprawdź, czy lampa jest prawidłowo zamontowana (zob. ["Wymiana lampy](file:///C:/data/Acc/3300mp/po/install.htm#4)").
- <sup>l</sup> [W przypadku problemów z wyświetlaniem obrazów wideo uruchom "Test autodiagnostyczny" \(zob. "](#page-26-3)Autodiagnostyka dla sygnałów wideo") w celu wykonania wstępnej diagnostyki. Sprawdź prawidłowość kolorów obrazu kontrolnego.

#### <span id="page-25-2"></span>**Pojawia się część obrazu, obraz przewija się lub jest nieprawidłowo wyświetlany**

- <sup>l</sup> Naciśnij przycisk **R-sync (Ponowna synchronizacja)** na [pilocie zdalnego sterowania](file:///C:/data/Acc/3300mp/po/usage.htm#remote) lub na [panelu sterowania.](file:///C:/data/Acc/3300mp/po/usage.htm#panel)
- <sup>l</sup> Jeżeli używany jest przenośny komputer firmy Dell (w przypadku innych komputerów, sprawdź w instrukcji obsługi):
	- 1. Ustaw rozdzielczość na komputerze zgodnie ze standardem XGA (1024 x768):

1a) Kliknij prawym przyciskiem myszki na nieużywanym fragmencie pulpitu Windows-» Właściwości-» karta Ustawienia.

1b) Sprawdź, czy suwak "Obszar ekranu" dla portu monitora zewnętrznego zostal ustawiony na rozdzielczość 1024 x 768 pikseli.

- 2. Naciśnij Fn [371,000]
- <sup>l</sup> Jeżeli wystąpią trudności w zmianie rozdzielczości lub obraz na monitorze znieruchomieje, ponownie uruchom cały sprzęt oraz projektor.

#### <span id="page-25-3"></span>**Na ekranie nie jest wyświetlana prezentacja**

l Jeśli używasz komputera przenośnego, naciśnij m d

#### <span id="page-25-4"></span>**Obraz jest niestabilny lub migocze**

<sup>l</sup> Wyreguluj funkcję dostrajania na karcie **Computer Image (Obraz komputerowy)** w menu OSD.

#### <span id="page-25-5"></span>**Na obrazie widoczny jest pionowy migoczący pas**

<sup>l</sup> Wyreguluj częstotliwość na karcie **Computer Image (Obraz komputerowy)** w menu OSD.

#### <span id="page-25-6"></span>**Barwy obrazu są nieprawidłowe**

- <sup>l</sup> Jeśli używana karta graficzna generuje sygnał wyjściowy z "Synchronizacją na Zieleni" i chcesz wyświetlać obraz w standardzie VGA z odświeżaniem 60 Hz, przejdź do menu ekranowego "OSD --> Management (Zarządzanie) --> Signal Type (Typ sygnału)" i wybierz "RGB".
- 1 [W przypadku problemów z kolorami obrazów uruchom "Test autodiagnostyczny" \(zob. "](#page-26-3)Autodiagnostyka dla sygnałów wideo") w celu wykonania wstępnej diagnostyki. Sprawdź prawidłowość kolorów obrazu kontrolnego.

#### <span id="page-25-7"></span>**Obraz jest nieostry**

- <sup>l</sup> Wyreguluj ostrość pierścieniem regulacji ostrości na obiektywie projektora.
- <sup>l</sup> Sprawdź, czy ekran projekcyjny znajduje się w odpowiedniej odległości od projektora (1,2 m [3,9 stopy] do 12 m [39,4 stopy]).

#### <span id="page-26-0"></span>**Obraz jest rozciągnięty podczas wyświetlania DVD w formacie 16:9**

Projektor automatycznie wykrywa sygnał obrazu DVD 16:9 i domyślnie dobiera współczynnik proporcji obrazu dla trybu pełnoekranowego o proporcjach 4:3 (letter-box). Jeżeli obraz jest w dalszym ciągu rozciągnięty, należy wyregulować współczynnik proporcji obrazu w sposób opisany poniżej:

- <sup>l</sup> Podczas odtwarzania obrazu DVD 16:9, wybierz współczynnik proporcji obrazu 4:3 na odtwarzaczu DVD, jeżeli to możliwe.
- <sup>l</sup> Jeżeli nie można wybrać współczynnika proporcji obrazu 4:3 na odtwarzaczu DVD, wybierz współczynnik proporcji obrazu 4:3 w menu "All Images" (Wszystkie obrazy) w menu OSD.

#### <span id="page-26-1"></span>**Obraz jest odwrócony**

1 Wybierz kartę [Management](file:///C:/data/Acc/3300mp/po/usage.htm#management) (Zarządzanie) z menu OSD i dostosuj tryb projekcji.

#### <span id="page-26-2"></span>**Lampa jest spalona lub wydaje trzaskające dźwięki**

ι Kiedy zbliża się koniec okresu poprawnego działania lampy, może się ona spalić lub wydawać głośne, trzaskające dźwięki.<br>Gdy to nastąpi, nie będzie można włączyć projektora i na wyświetłaczu LCD będzie wyświetlany komun Defective" (Uszkodzenie lampy), aż do momentu dokonania wymiany lampy. Aby wymienić lampę, zob. "[Wymiana lampy"](file:///C:/data/Acc/3300mp/po/install.htm#4).

#### <span id="page-26-3"></span>**Autodiagnostyka dla sygnałów wideo**

- <sup>l</sup> Projektor Dell 3300MP oferuje test autodiagnostyczny wyświetlania obrazów wideo (dla sygnałów wejściowych Video, Svideo i Component-I). Tę zaawansowaną funkcję należy wykorzystywać do wstępnej autodiagnostyki projektora w przypadku wystąpienia problemów z wyświetlaniem obrazu wideo.
- <sup>l</sup> Po włączeniu projektora naciśnij równocześnie przyciski "+" oraz "-" na panelu sterowania i zwolnij je, kiedy obraz zniknie z ekranu.
- <sup>l</sup> Naciśnij ponownie przyciski "+" oraz "-" w celu wyjścia z trybu diagnostycznego.
- <sup>l</sup> Podczas pracy w trybie autodiagnostyki, na ekranie będzie wykonywany cykl testu siedmiu barw wyświetlanych w następujący sposób : "czerwony–> zielony–> niebieski–> biały–> błękit "watchet"–> ciemnozielony–> żółty". Sprawdź<br>prawidłowość kolorów obrazu kontrolnego. Skontaktuj się z firmą Dell, jeżeli barwy są wyświetlane nieprawidł

#### <span id="page-26-4"></span>**Pilot zdalnego sterowania nie pracuje prawidlowo lub działa w bardzo ograniczonym zakresie**

Przyczyną może być rozładowanie baterii. Sprawdź, czy wiązka światła laserowego emitowanego z pilota zdalnego sterowania nie jest zbyt przyćmiona. Jeśli tak jest, załóż 2 nowe baterie typu AA.

### <span id="page-27-0"></span>[Powrót do Spisu treś](file:///C:/data/Acc/3300mp/po/index.htm)ci **Użytkowanie projektora: Projektor Dell™ 3300MP**

**OPanel sterowania P**ilot zdalnego sterowania **O[Menu ekranowe OSD](#page-29-0)** 

### **Panel sterowania**

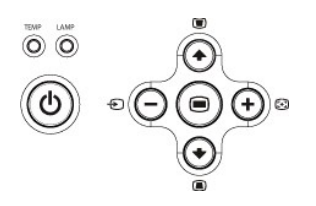

#### **Zasilanie**

Zobacz część "Włączanie/wyłą[czanie projektora](file:///C:/data/Acc/3300mp/po/install.htm#power)."

#### **Głośność**

Zwiększanie lub zmniejszanie głośności głośnika.

#### **Tryb koloru**

Przełączanie trybu wyświetlania na **PC Mode** (Tryb obrazu komputerowego), **Movie Mode** (Tryb filmu), **Game Mode** (Tryb gier), **sRGB Mode**, (Tryb obrazu standardowego RBG), **User Mode** (Tryb użytkownika) zgodnie z preferencjami.

#### **Źródło sygnału**

Naciskanie przycisku ゼ powoduje kolejne wybieranie źródeł sygnałów: Analog RGB (analogowy sygnał RGB), Composite (sygnał kompozytowy),<br>Component-i (sygnał komponentowy-i), S-video (sygnał S-video), Analog YPbPr (analogow

#### **Przycisk R-sync**

Naciśnij przycisk  $\left[\frac{1}{2}\right]$ , aby zsynchronizować projektor ze źródłem sygnału wejściowego. Funkcja **R-sync** nie będzie działać, jeśli jest wyświetlane menu ekranowe [OSD](#page-29-1) (On-Screen Display).

#### **Menu**

Naciśnij przycisk (<sup>●</sup>), aby uaktywnić menu [OSD](#page-29-1). Do nawigacji w menu OSD należy używać klawiszy kierunkowych oraz przycisku Menu.

#### **Cztery klawisze kierunkowe**

Cztery klawisze kierunkowe  $\bigodot \bigodot +$  można wykorzystywać do nawigowania pośród kart menu [OSD.](#page-29-1)

#### **Regulacja zniekształceń trapezowych**

Naciśnij albo y celu dokonania regulacji zniekształcenia obrazu, spowodowanego przez odchylenie projektora od osi ekranu. (± 16 stopni)

### <span id="page-27-1"></span>**Pilot zdalnego sterowania**

<sup>l</sup> Gdy pokrywka pilota zdalnego sterowania jest zamknięta:

Przycisk **R-sync** działa jako prawy przycisk myszki.

Przycisk **Enter** działa jako lewy przycisk myszki.

<sup>l</sup> Gdy pokrywka pilota zdalnego sterowania jest otwarta, do nawigowania pośród kart OSD należy używać przycisku kierunkowego.

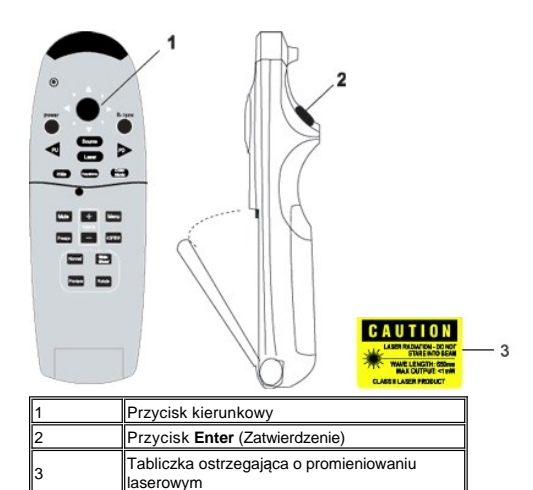

#### **Zasilanie**

Zobacz część "Włączanie/wyłą[czanie projektora](file:///C:/data/Acc/3300mp/po/install.htm#power)."

#### **Source (Źródło sygnału)**

Naciskanie przycisku **Source** (Źródło sygnału) umożliwia przełączanie następujących źródeł sygnałów: Analog RGB (analogowy sygnał RGB), Digital RGB (cyfrowy sygnał RGB), Composite (kompozytowy sygnał wizji), Component-i (sygnał wizji komponentowy-i), S-video (sygnał S-video), Analog YPbPr (analogowy sygnał YpbPr) oraz czytnik kart (opcjonalne wyposażenie dodatkowe).

#### **Freeze (Stopklatka)**

Naciśnięcie przycisku **Freeze** umożliwia tymczasowe zatrzymanie ruchomego obrazu na ekranie. Ponowne naciśnięcie spowoduje przywrócenie wyświetlania filmu.

#### **Mute (Wyciszenie)**

Naciśnięcie przycisku **Mute** pozwala wyłączyć lub włączyć głośnik projektora.

**Slide Show (Pokaz slajdów)** (Funkcja ta jest aktywna tylko przy projekcji fotografii z opcjonalnego czytnika kart) Naciśnięcie przycisku **Slide Show** spowoduje wyświetlenie kolejno wszystkich fotografii zawartych na karcie pamięci.

**Pre-view (Podgląd)** (Funkcja ta jest aktywna tylko podczas projekcji fotografii z opcjonalnego czytnika kart) Naciśnięcie przycisku **Pre-view** umożliwia przeglądanie miniatur obrazów wszystkich plików fotografii.

**Normal (Normalny)** (Funkcja ta jest aktywna tylko podczas projekcji fotografii z opcjonalnego czytnika kart) Naciśnięcie przycisku **Normal** uruchomi pojedyncze wyświetlanie fotografii, sterowane przyciskiem **PU (Poprzednia strona)** lub **PD (Następna strona)**.

**Rotate (Obróć)** (Funkcja ta jest aktywna tylko podczas projekcji fotografii z opcjonalnego czytnika kart) Naciśnięcie przycisku **Rotate** spowoduje obrócenie obrazu na ekranie.

#### **Przycisk R-sync**

Naciśnij przycisk **R-sync**, aby zsynchronizować projektor ze źródłem sygnału wejściowego. Funkcja **R-sync** nie będzie działać, jeśli jest wyświetlane menu ekranowe [OSD](#page-29-1) (On-Screen Display).

#### **Przycisk kierunkowy**

Przycisk kierunkowy można wykorzystywać do sterowania wskaźnikiem myszki, gdy zamknięta jest pokrywka pilota zdalnego sterowania. Funkcje myszki aktywizuje się wykorzystując złącze USB na kablu ze złączem M1-A do kombinacji złącz VGA i USB przyłączonym pomiedzy komputerem PC i projektorem. Przycisk kierunkowy steruje nawigowaniem w menu OSD (On-Screen Display), gdy pokrywka jest otwarta.

#### **Hide (Ukryj)**

Naciśnięcie przycisku **Hide** powoduje ukrycie wyświetlanego obrazu, natomiast ponowne jego naciśnięcie przywraca wyświetlanie obrazu.

#### **Color Mode (Tryb koloru)**

Mikroprojektor Dell 3300MP posiada wstępnie zaprogramowane konfiguracje zoptymalizowane pod kątem wyświetlania danych (grafika komputerowa) lub obrazu wideo (filmy, gry itd.). Naciskanie przycisku **Color Mode** umożliwia przełączanie pomiędzy trybem **PC mode** (tryb komputerowy), **Movie mode** (tryb filmowy), **sRGB** lub **User mode** (tryb użytkownika, który umożliwia użytkownikowi konfigurowanie parametrów oraz zapis ustawień preferowanych). Po jednokrotnym naciśnięciu przycisku **Color Mode** zostanie wskazany bieżący tryb wyświetlania obrazu. Kolejne naciskanie przycisku **Color Mode** powoduje przełączanie trybów wyświetlania obrazu.

#### **PU (Poprzednia strona)**

Naciśnięcie przycisku **PU** spowoduje przejście do poprzedniej strony.

#### **PD (Następna strona)**

Naciśnięcie przycisku **PD** spowoduje przejście do następnej strony.

#### **Menu**

Naciśnij przycisk **Menu**, aby uaktywnić menu [OSD](#page-29-1). Do nawigacji w menu OSD należy używać klawiszy kierunkowych oraz przycisku **Menu**.

### **4:3/16:9**

Naciskanie przycisku **4:3/16:9** powoduje przełączanie współczynnika proporcji obrazu 1:1, 16:9, 4:3 jak to opisano [poni](#page-30-0)żej.

#### **Głośność +/-**

Naciśnięcie przycisku **Vol+** spowoduje zwiększenie głośności, a przycisku **Vol-** zmniejszenie głośności.

#### **Keystone (Zniekształcenia trapezowe)**

Naciśnięcie tego przycisku pozwala regulować zniekształcenie obrazu spowodowane odchyleniem projekcji **AUTOMATYCZNIE**, ponowne naciśnięcie **Keystone** wyłącza funkcję automatycznej korekcji zniekształcenia trapezowego. (± 16 stopni)

#### **Laser**

Po wycelowaniu pilotem zdalnego sterowania w ekran i przytrzymaniu naciśniętego przycisku Laser uaktywnia się wskaźnik laserowy.

### <span id="page-29-1"></span><span id="page-29-0"></span>**Menu ekranowe OSD**

- <sup>l</sup> Projektor posiada wielojęzyczne menu ekranowe (OSD), które można wyświetlić niezależnie od tego, czy podłączone jest źródło sygnału wejściowego.
- <sup>l</sup> Menu OSD umożliwia regulację obrazu i zmianę szerokiej gamy ustawień. Gdy źródłem obrazu jest komputer, menu OSD pozwala wprowadzać zmiany ustawień na karcie Computer Image (Obraz komputerowy). Podczas korzystania ze źródła obrazu wideo menu OSD umożliwia dokonywanie zmian ustawień na karcie Video Image (Obraz wideo). Projektor automatycznie wykrywa źródło sygnału.
- l Kiedy wyświetlane jest menu OSD, do poruszania się pomiędzy kartami menu można używać przycisków (+) lub (+). Przykład: All Images (Wszystkie źródła obrazu)-> Computer Image (Obraz komputerowy)-> Audio->Management (Zarządzanie)-> Language (Język)--> Factory Reset (Ustawienia fabryczne). Aby dokonać wyboru ustawienia na karcie, należy nacisnąć (●) na klawiaturze lub przycisk "**Menu**" na pilocie zdalnego sterowania.
- ı Naciśnij (♠) lub (♣), aby dokonać wyboru i regulacji ustawień naciskając (–) lub (+) na klawiaturze lub przycisk Left (w lewo) i Right (w prawo) na pilocie zdalnego sterowania. Po zaznaczeniu dowolnego elementu następuje zmiana jego koloru na ciemnoszary.
- <sup>l</sup> W celu zakończenia pracy z menu OSD, przejdź do karty "Exit" (Zakończ) i naciśnij przycisk na klawiaturze albo przycisk "**Menu**" na pilocie zdalnego sterowania.

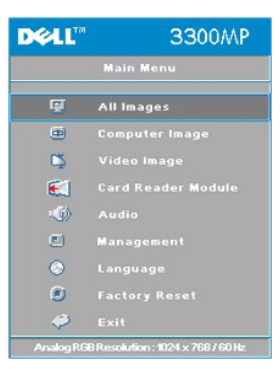

# **All Images Menu (Wszystkie typy obrazu)**

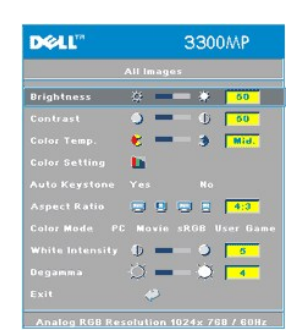

### **Brightness (Jaskrawość)**

Reguluje jaskrawość obrazu. **Brightness** ※ - 类 50

- $1$  Naciśnij  $\left(\overline{-}\right)$ , aby zmniejszyć jaskrawość obrazu.
- $\frac{1}{1}$  Naciśnij +, aby zwiększyć jaskrawość obrazu.

#### **Contrast (Kontrast)**

Zmienia wielkość różnicy pomiędzy najjaśniejszym i najciemniejszym punktem obrazu. Regulacja kontrastu zmienia stosunek czerni i bieli w obrazie.

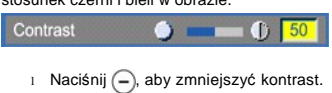

 $\frac{1}{1}$  Naciśnij (+), aby zwiększyć kontrast.

**Color Temp. (Temperatura barwowa)**

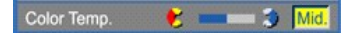

Reguluje temperaturę barwową. Przy wyższej temperaturze obraz jest bardziej niebieski, przy niższej temperaturze barwowej obraz jest bardziej czerwony. Przejście do trybu użytkownika powoduje aktywizację wartości w menu "Color Setting" (Ustawienia kolorów).

#### **Color Setting (Ustawienia kolorów)**

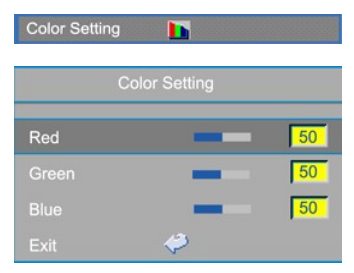

Ten tryb umożliwia ręczną regulację ustawień dla czerwonej, zielonej oraz niebieskiej barwy składowej. Dokonanie modyfikacji tych wartości powoduje automatyczną zmianę temperatury barwowej na temperaturę "user" (wprowadzoną przez użytkownika).

#### **Auto Keystone (Automatyczna korekcja zniekształcenia trapezowego)**

Auto Keystone Yes No.

- <sup>l</sup> Wybierz **Yes (Tak)** w celu włączenia automatycznej korekcji pionowego zniekształcenia obrazu spowodowanego przechyleniem projektora.
- ⊥ Wybierz **No (Nie)** i naciśnij przycisk **Menu** na pilocie zdalnego sterowania lub na panelu sterowania w celu<br>przejścia do menu **Keystone (Zniekształcenia trapezowe)**, aby ręcznie korygować zniekształcenia obrazu.

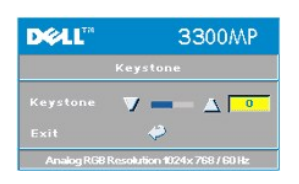

#### <span id="page-30-0"></span>**Aspect Ratio (Proporcje obrazu)**

Aspect Ratio 图 图 图 43

Wybierz tę funkcję, aby dostosować współczynnik proporcji obrazu 1:1, 16:9 albo 4:3. Aby można było zastosować proporcje obrazu 1:1, sygnałem wejściowym musi być sygnał z komputera (przekazywany przewodem VGA) o<br>rozdzielczości niższej od standardu XGA (1024 x 768), sygnał lomponentowy 576p/ 480i / 480p, S-Video lub Video (kompozytowy sygnał wizji). Gdy sygnałem wejściowym jest sygnał z komputera o rozdzielczości przekraczającej standard XGA lub sygnał komponentowy 1080i / 720p, dostępne będą tylko proporcje obrazu 16:9 lub 4:3. Po zaznaczeniu ikony następuje zmiana jej koloru na ciemnoniebieski.

**1:1**: Obraz ze źródła sygnału wejściowego będzie wyświetlany bez skalowania.

**16:9**: Sygnał wejściowy ze źródła będzie wyświetlany w trybie szerokoekranowym (16:9). Sygnał ze źródła będzie skalowany w celu dopasowania do szerokości ekranu.

**4:3**: Sygnał wejściowy ze źródła będzie skalowany w celu dopasowania do szerokości ekranu.

#### **Color Mode (Tryb koloru)**

Color Mode PC Movie sRGB User Game

Wybierz tę funkcję, aby zoptymalizować wyświetlanie obrazu dla użytku domowego (**Movie Mode** lub **Game Mode**), użytku konferencyjnego (**PC Mode**), wprowadzić ustawienia preferowane przez użytkownika (**User Mode**) lub skorzystać z<br>trybu **sRGB** w celu uzyskania precyzyjniejszej reprezentacji barw. Po zaznaczeniu ikony następuje zmian **gamma)** spowoduje automatyczne wybranie trybu **User Mode**.

#### **White Intensity (Natężenie bieli)**

Parametr **White Intensity Natężenie bieli** można regulować w zakresie od 0 do 10.

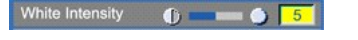

- <sup>l</sup> Ustawienie 10 zapewnia maksymalizowanie jaskrawości.
- <sup>l</sup> Ustawienie 0 zapewnia maksymalizowanie jakości odtwarzania barw.

#### **Degamma (Wybór tabeli gamma)**

 $\circ$   $\bullet$   $\bullet$   $\bullet$ Degamma  $\overline{4}$ 

Parametr **Degamma** można ustawiać w zakresie od 1 do 4. Domyślnym ustawieniem jest 3 (zalecane). Regulacja tego ustawienia powoduje zmianę charakterystyk barwy wyświetlanego obrazu.

#### **DEAL** 3300MP Main Mr 同  $\oplus$ **Computer Imag** Video Imagi **DS** E.  $\textcircled{\scriptsize{1}}$  $\bullet$  $\Theta$ **DELL"** 3300MP Volume  $\frac{1}{2}$ **an (b)** [50]  $\sqrt{50}$ 8 8  $\Delta$  $\sqrt{50}$ Mute  $\mathcal{L}_{\text{opt}}^{\text{P}}$ 崎

**Dźwięk**

#### **Volume (Głośność)**

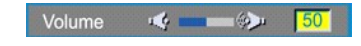

- l Naciśnij (-), aby zmniejszyć głośność.
- 1 Naciśnij +, aby zwiększyć głośność.

#### **Treble (Wysokie tony)**

Regulacja źródła sygnału audio w zakresie wysokich częstotliwości.

#### **Menu Audio (Dźwięk)**

#### <span id="page-32-0"></span>Treble  $\bullet$  -  $\bullet$  -  $\bullet$

- $\Box$  Naciśnij  $\bigodot$ , aby zmniejszyć słyszalność wysokich tonów.
- $\frac{1}{1}$  Naciśnij  $\bigoplus$ , aby zwiększyć słyszalnośc wysokich tonów.

### **Bass (Niskie tony)**

Regulacja źródła sygnału audio w zakresie niskich częstotliwości.

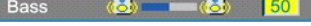

- l Naciśnij (–), aby zmniejszyć słyszalność niskich tonów.
- l Naciśnij (+), aby zwiększyć słyszalność niskich tonów.

### **Mute (Wyciszenie)**

Mute KX KA

- 
- <sup>l</sup> Aby wyciszyć dźwięk, wybierz lewą ikonę. <sup>l</sup> Aby włączyć dźwięk, wybierz prawą ikonę.

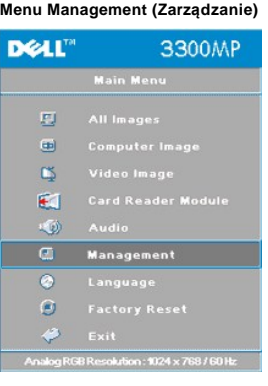

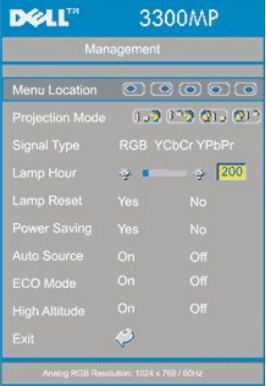

**Management (Zarządzanie)**

**Menu Location (Położenie menu)** 

Menu Location 00000

Wybiera miejsce na ekranie, w którym wyświetlane będzie menu OSD.

**Projection Mode (Tryb projekcji)**

Projection Mode (B) (B) (B)

**Il Projekcja z przodu - Ustawienie na biurku** 

Ustawienie domyślne.

- <sup>l</sup> Projekcja z przodu Zamocowanie na suficie
- Projektor odwraca obraz w pionie, opcja dla projektorów zamontowanych pod sufitem.
- l **Projekcja z tyłu Zamocowanie na suficie** Projektor równocześnie odwraca obraz w poziomie i w pionie. Ta opcja jest odpowiednia dla projektorów
- zamontowanych pod sufitem, z tyłu półprzezroczystego ekranu.<br>□ QDTProjekcja z tyłu Ustawienie na biurku
- Projektor odwraca obraz tak, aby mógł być wyświetlany z tyłu półprzezroczystego ekranu.

#### **Signal Type (Rodzaj sygnału)**

Signal Type RGB YCbCr YPbPr

Ręczny wybór źródła sygnału spośród RGB, YCbCr, YPbPr

#### **Lamp Hour (Liczba godzin pracy lampy)**

Lamp Hour  $\Rightarrow$  1 4  $\Rightarrow$  200

Wyświetlenie liczby godzin pracy lampy od momentu wyzerowania zegara lampy.

#### **Lamp Reset (Zerowanie zegara lampy)**

Lamp Reset Yes No

Tej funkcji należy używać tylko po zainstalowaniu w projektorze nowej lampy. Wybierz lewą ikonę **Lamp Reset** (przedstawiającą świecącą żarówkę i strzałkę pod ikoną), a następnie naciśnij przycisk **Enter**, aby wyzerować zegar lampy.

#### **Menu Power Saving (Oszczędzanie energii)**

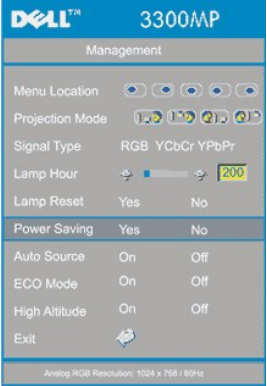

#### **Power Saving (Oszczędzanie energii)**

Ta funkcja służy do wybrania opóźnienia aktywizacji trybu oszczędzania energii. W celu przejścia do podmenu "Set Time (Ustawienie czasu)" naciśnij "Yes (Tak)".

### **Set Time (Min) (Ustaw czas (minuty))**

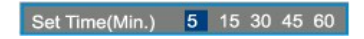

Ustawianie opóźnienia aktywizacji trybu oszczędzania energii zgodnie z preferencjami użytkownika. Gdy projektor nie odbiera sygnału wejściowego w ciągu ustawionego czasu opóźnienia, następuje automatyczne przejście do trybu oszczędzania energii oraz wyłączenie lampy. W przypadku wykrycia obecności sygnału wejściowego albo naciśnięcia przycisku "Power" (Zasilanie), projektor włączy się automatycznie po okresie chłodzenia trwającym 1 minutę. Po dwóch godzinach projektor wyłączy się i musi być włączony poprzez naciśnięcie przycisku zasilania na panelu sterowania lub pilocie zdalnego sterowania.

### **Eco Mode (Tryb ekonomiczny)**

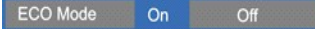

- <sup>l</sup> Wybierz **On (Włącz)**, aby eksploatowac projektor przy niższej mocy (156 W) w celu wydłużenia okresu trwałości lampy oraz zapewnienia cichszej pracy z obniżeniem jasności obrazu na ekranie.
- <sup>l</sup> Wybierz **Off (Wyłącz)**, aby przywrócić pracę projektora z normalną mocą (180 W).

#### **Auto Source (Automatyczny wybór źródła sygnału)**

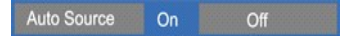

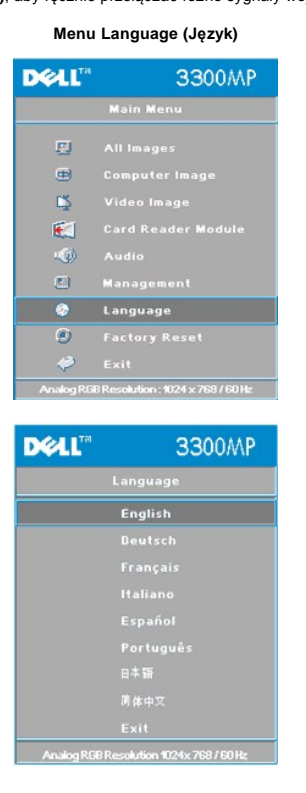

**Language (Język)**

#### **Language (Język)**

Naciśnij  $\left(\rightarrow\right)$  lub  $\left(\rightarrow\right)$ , aby wybrać preferowany język.

**Menu Card Reader Module (Moduł czytnika kart)**

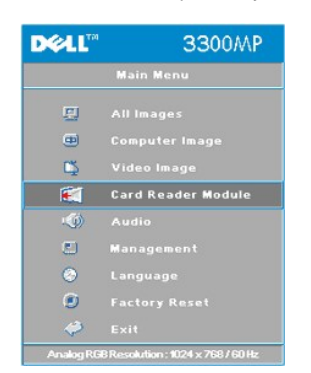

Gdy wartością **Auto Source** jest **On (Włączone)**, co stanowi ustawienie domyślne, projektor będzie zawsze automatycznie wyszukiwał dostępne sygnały wejściowe. W celu automatycznego wyszukania następnego dostępnego<br>sygnału wejściowego, należy nacisnąć przycisk Source z bieżącym ustawieniem Auto Source On. Wybranie ustawienia<br>Of **Source** na wartość **Off (Wyłączone)**, aby ręcznie przełączać różne sygnały wejściowe.

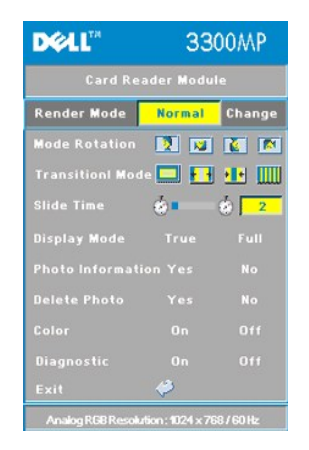

**Moduł czytnika kart - Uwaga: to menu jest dostępne tylko wtedy, gdy czytnik kart jest zainstalowany. (Czytnik kart pamięci jest opcjonalnym wyposażeniem dodatkowym, które należy zakupić oddzielnie)**

**Card Reader Module (Moduł czytnika kart)**

**Render Mode (Tryb wizualizacji)** 

Render Mode **Normal** Change

Skorzystaj z funkcji **Render Mode (Tryb wizualizacji)**, aby zmienić tryb na **Normal (Normalny)**, **Pre-view (Podgląd)** lub **Slide Show (Pokaz slajdów)**, wybierz **Change (Zmień)** w celu przejścia do menu niższego poziomu.

**Mode Rotation (Tryb obrotu)** (Dostępny tylko w trybie **Normal**)

Mode Rotation **ND ND ND** 

Zastosuj **Mode Rotation (Tryb obrotu)** do obracania wyświetlanego obrazu.

Funkcja **Transition Mode (Tryb przejścia)** (Dostępna w trybach **Normal**,**Pre-view** i **Slide Show** )

Transition Mode **THE REAL PROPERTY** 

Skorzystaj z funkcji **Transition Mode (Tryb przejścia)**, aby skonfigurować preferowany efekt przejścia dla wyświetlanych obrazów.

Funkcja **Slide Time (Czas wyświetlania slajdu)** (Dostępna w trybach **Normal**,**Pre-view** i **Slide Show** )

Slide Time  $\bullet$ - o I  $\overline{2}$ 

Regulacja czasu wyświetlania slajdu podczas pracy w trybie **Slide Show (Pokaz slajdów)**.

**Display Mode (Tryb wyświetlania)** (Dostępny tylko w trybie **Normal**)

**Display Mode** Full

- <sup>l</sup> Wybierz **True (Prawda)**, aby wyświetlać zdjęcia w rozdzielczości własnej.
- <sup>l</sup> Wybierz **Full (Pełny ekran)**, aby skalować fotografie do rozmiaru pełnego ekranu.

Funkcja **Photo Information (Informacja o zdjęciu)** (Dostępna w trybach **Normal,Pre-view** i **Slide Show** )

No.

- <sup>l</sup> Wybierz **Yes (Tak)** w celu wyświetlania na ekranie informacji o zdjęciu.
- <sup>l</sup> Wybierz **No (Nie)**, aby ukryć informacje o zdjęciu.

Funkcja **Delete Photo (Usuń zdjęcie)** (Dostępna w tylko trybie **Normal**)

Delete Photo No. Wybierz **Yes (Tak)** w celu usunięcia obrazu zdjęcia wyświetlanego na ekranie.

Funkcja **Color (Kolory)** (Dostępna w trybach **Normal**,**Pre-view** i **Slide Show** )

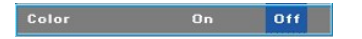

- 
- <sup>l</sup> Wybierz **On (Włączone)**, aby wyświetlać zdjęcia w trybie kolorowym. <sup>l</sup> Wybierz **Off (Wyłączone)** w celu wyświetlania zdjęć w trybie czarno-białym.

#### **Diagnostic (Diagnostyka)**

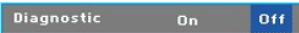

- <sup>l</sup> Wybierz **On (Włącz)**, aby uruchomić test **Diagnostic** czytnika kart.
- <sup>l</sup> Wybierz **Off (Wyłącz)** w celu zakończenia testu.

Uwaga: W celu uzyskania szczegółowych informacji należy zapoznać się z przewodnikiem instalacji czytnika kart.

#### **Menu Factory Reset (Przejście na ustawienia fabryczne)**

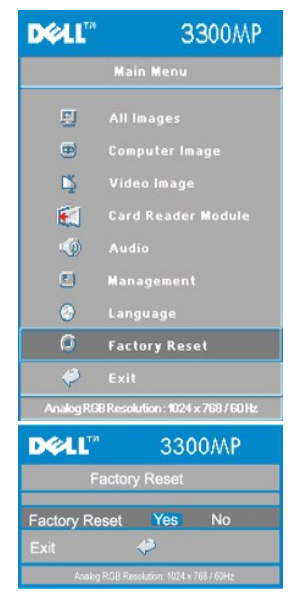

#### **Factory Reset (Przejście na ustawienia fabryczne)**

Wybierz **Yes (Tak)** w celu przestawienia projektora na domyślne ustawienia fabryczne. Przestawieniu podlegają zarówno<br>ustawienia obrazu komputerowego, jak i ustawienia obrazu wideo.

#### **Menu Computer Image (Obraz komputerowy)**

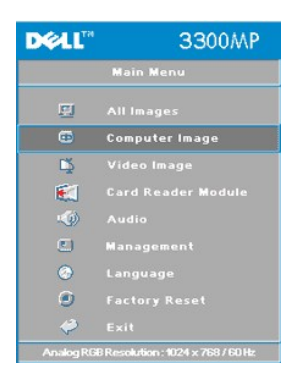

**Computer Image (Obraz komputerowy) - Uwaga: to menu jest dostępne tylko wtedy, gdy przyłączony jest komputerowy sygnał wejściowy.**

**Frequency (Częstotliwość)**

Frequency - a B

Zmienia częstotliwość odświeżania obrazu, aby dostosować ją do częstotliwości odświeżania karty graficznej komputera. Jeżeli widać pionowy migoczący pasek, do regulacji należy użyć funkcji regulacji częstotliwości. Jest to regulacja zgrubna.

#### **Tracking (Zestrajanie)**

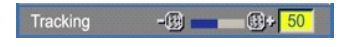

Synchronizuje fazę sygnału obrazu z fazą karty graficznej. Jeżeli obraz jest niestabilny lub migocze, w celu jego poprawy<br>należy użyć funkcji **Tracking (Zestrajanie)**. Jest to regulacja dokładna.

UWAGA: Najpierw należy ustawić **Frequency (Częstotliwość)**, a potem regulować **Tracking (Zestrojenie)**.

**Hor. Position(Położenie w poziomie)**

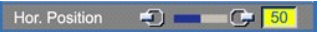

- $1$  Naciśnięcie przycisku  $\bigodot$  powoduje przesunięcie obrazu w lewo.
- $\frac{1}{\sqrt{1}}$  Naciśnięcie przycisku $\left(\frac{1}{\sqrt{1}}\right)$ powoduje przesunięcie obrazu w prawo.

#### **Ver. Position (Położenie w pionie)**

- l Naciśnij (–), aby przesunąć obraz w górę.
- l Naciśnij (+), aby przesunąć obraz w dół.

#### **Menu Video Image (Obraz wideo)**

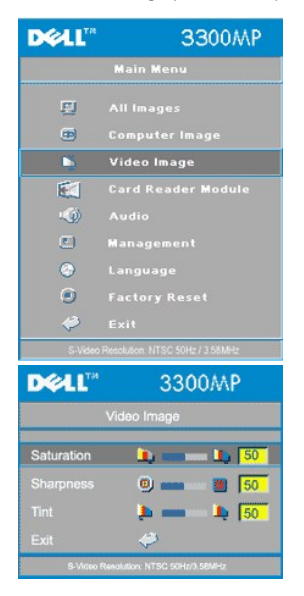

**Video Image (Obraz wideo) - Note: to menu jest dostępne tylko wtedy, gdy jest przyłączony sygnał S-video, Video (kompozytowy).**

#### **Saturation (Nasycenie barw)**

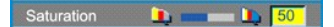

Regulacja nasycenia barw od obrazu czarno-białego do w pełni nasyconego kolorami.

- $\Box$  Naciśnij  $\bigcap$ , aby zmniejszyć nasycenie kolorów obrazu.
- $\overrightarrow{a}$  Naciśnij  $\overrightarrow{+}$ , aby zwiększyć nasycenie kolorów obrazu.

#### **Sharpness (Ostrość)**

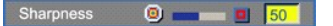

Reguluje wyrazistość obrazu.

- $1$  Naciśnij  $\bigodot$ , aby zmniejszyć wyrazistość.
- $1$  Naciśnij  $\widetilde{(+)}$ , aby zwiększyć wyrazistość.

### **Tint (Odcień)**

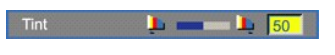

Regulacja równowagi pomiędzy ilością czerwieni i zieleni w obrazie.

- l Naciśnij (–), aby zwiększyć poziom zieleni w obrazie.
- l Naciśnij (+), aby zwiększyć poziom czerwieni w obrazie.